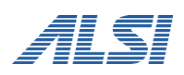

# **InterSafe WebFilter Ver9.1**

バージョンアップ ユーザーズガイド

**Linux** 編

目次

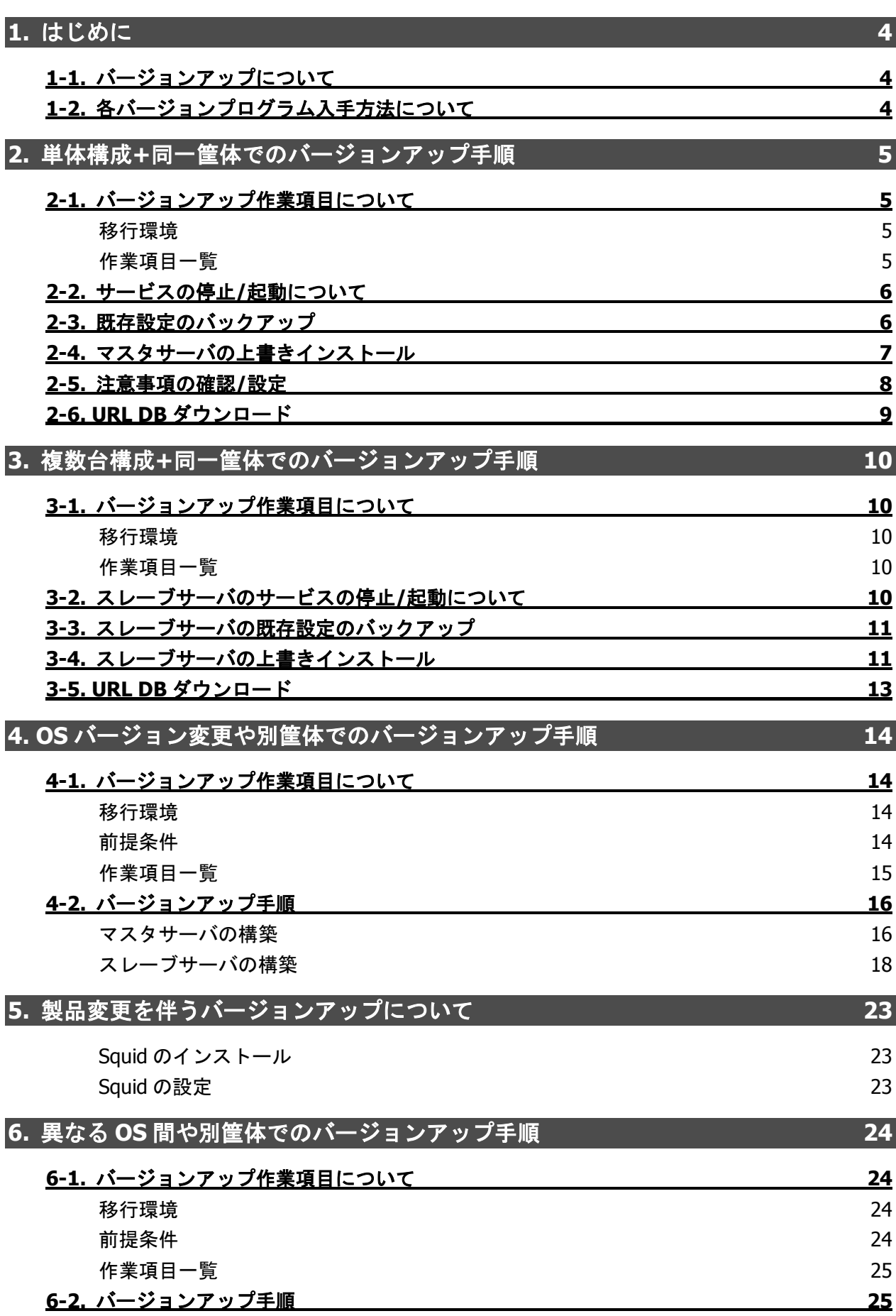

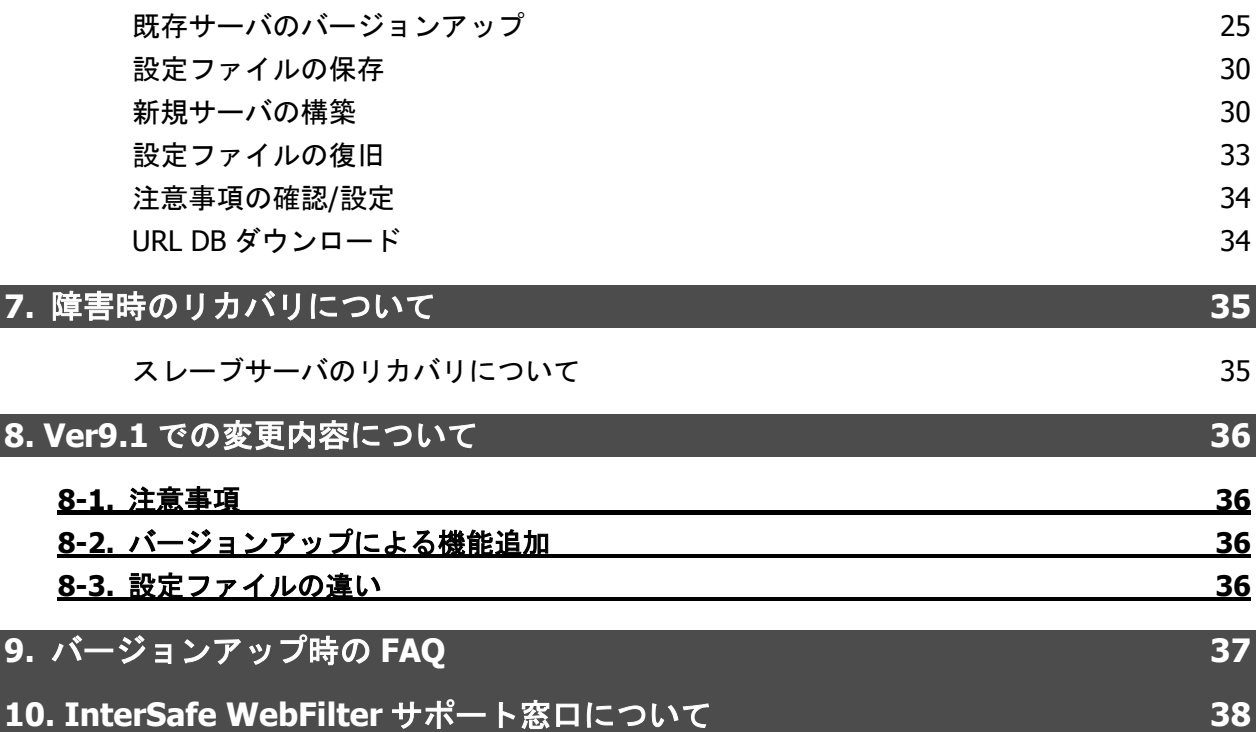

# <span id="page-3-0"></span>**1.** はじめに

本マニュアルでは、InterSafe WebFilter(以下、WebFilter と記載)を Ver9.1 へバージョンアップを行う場合の手順について説明を しています。なお、Ver.5.0~Ver.9.0 SP1 から Ver9.1 へのバージョンアップも同様の手順で実施可能です。 操作手順の中に、WebFilter のマニュアルを参照する説明がありますので、WebFilter の管理者マニュアルを準備してください。

## <span id="page-3-1"></span>**1-1.** バージョンアップについて

Ver9.1 のプログラムでは、Ver5.0 以降から直接設定情報を保持したままバージョンアップを行うことが可能です。 本マニュアルでは、各章ごとに、マスタ単体の場合は『[2.](#page-4-0)単体構成+[同一筐体でのバージョンアップ手順』](#page-4-0)、マスタ/スレーブサー バ構成の場合は『[3.](#page-9-0)複数台構成+[同一筐体でのバージョンアップ手順』](#page-9-0)、Windows → Linux など OS の変更を伴う場合は『エラ ー**!** 参照元が見つかりません。.OS [バージョン変更や別筐体でのバージョンアップ手順』](#page-13-0)にて、それぞれの手順を説明します。

- Ver8.0 以降では Squid 版は未販売のため、Ver7.0 までの Squid 版をご利用のお客様は Ver9.1 ICAP 版へのバージョンアップと なります。
- マスタサーバとスレーブサーバは同一 OS、同一スペック、同一の InterSafe WebFilter バージョン・製品にて運用することを 前提としています。
- 製品の移行(ICAP 版 → Proxy 版、Proxy 版 → ICAP 版)についてはサポート対象外となります。

# <span id="page-3-3"></span><span id="page-3-2"></span>**1-2.** 各バージョンプログラム入手方法について

各バージョンのプログラムを入手するには、以下の URL にアクセスしてください。

<InterSafe WebFilter 試用版申し込みソフトウェアダウンロードサイト>

<https://alsi-iss.jp/download/intersafe/>

図 1-1

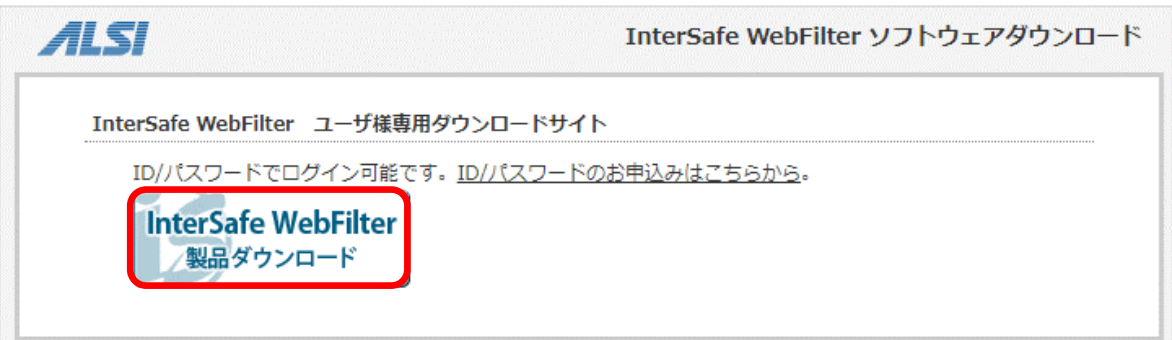

1) [InterSafe WebFilter 製品ダウンロード]をクリックします。

2) ユーザ名とパスワードを入力する画面が表示されますので、各項目に入力し[OK]をクリックします。

● ログインするためのユーザ名とパスワードが不明な方は、[ssg@alsi.co.jp](mailto:ssg@alsi.co.jp) までお問い合わせください。

3) ユーザ専用ダウンロードページが表示されますので、必要なバージョンの WebFilter をダウンロードしてください。

# <span id="page-4-0"></span>**2.** 単体構成**+**同一筐体でのバージョンアップ手順

ここでは、マスタサーバ (単体構成) を Ver8.5 SP2 から Ver9.1 へバージョンアップする手順について説明します。Ver5.0~ Ver9.0 SP1 からのバージョンアップでも同様の手順で行なうことができます。

マスタ/スレーブ構成の場合は、この手順は不要です。マスタ/スレーブ構成の場合は「[3.](#page-9-0)複数台構成+[同一筐体でのバージョンア](#page-9-0) [ップ手順」](#page-9-0)の手順を参照してください。

# <span id="page-4-1"></span>**2-1.** バージョンアップ作業項目について

### <span id="page-4-2"></span>移行環境

本バージョンアップ作業では、以下の環境でのバージョンアップを想定しています。

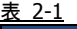

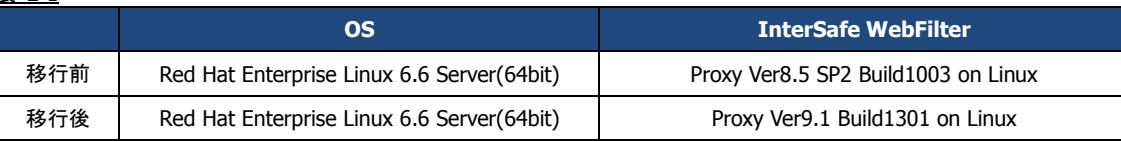

### <span id="page-4-3"></span>作業項目一覧

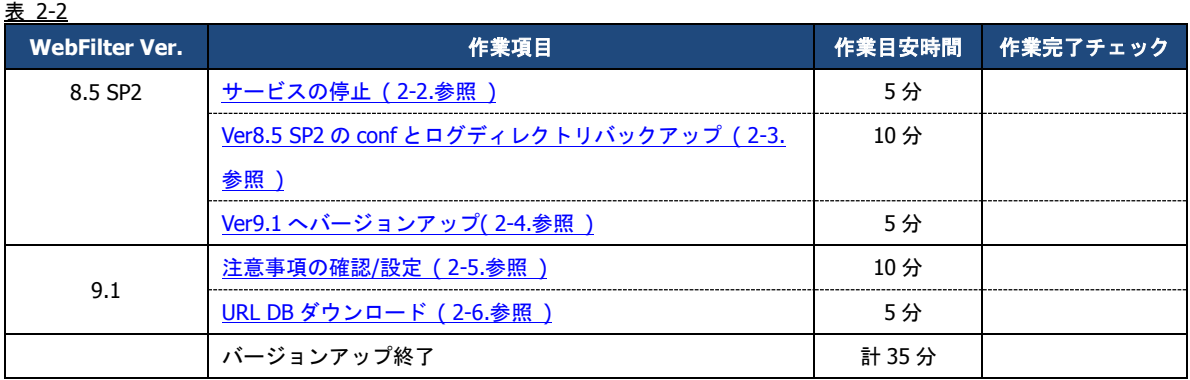

## <span id="page-5-0"></span>**2-2.**サービスの停止**/**起動について

サービスの起動 / 停止するには、対象とするサービスごとに、ターミナルで次のコマンドを実行します。

- サービス停止 / 起動手順は、ご利用バージョンの WebFilter の管理者マニュアルもご参照ください。
- サービスの起動 / 停止は root ユーザで実行してください。

#### 管理サービス

 起動:<インストールディレクトリ>/bin/amsadmin start 停止:<インストールディレクトリ>/bin/amsadmin stop

#### 拡張 **Web** サービス

 起動:<インストールディレクトリ>/bin/amsweb start 停止:<インストールディレクトリ>/bin/amsweb stop

#### フィルタリングサービス

 起動:<インストールディレクトリ>/bin/amsproxy start 停止:<インストールディレクトリ>/bin/amsproxy stop

#### 集計サービス (Ver9.1 以降)※マスタのみ

 起動:<インストールディレクトリ>/bin/amscollector start 停止:<インストールディレクトリ>/bin/amscollector stop

上記 4 つのサービスをまとめて起動 / 停止するには以下のコマンドを実行します。

 起動:<インストールディレクトリ>/bin/amsmain start 停止:<インストールディレクトリ>/bin/amsmain stop

● WebFilter のデフォルトのインストールディレクトリは、「/usr/local/intersafe」となります。

## <span id="page-5-2"></span><span id="page-5-1"></span>**2-3.** 既存設定のバックアップ

既存環境のデータのバックアップを行います。

バックアップが必要なディレクトリについては以下の通りです。

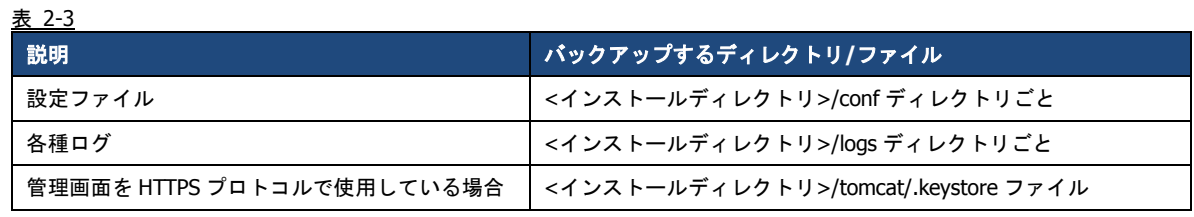

● WebFilter のデフォルトのインストールディレクトリは、「/usr/local/intersafe」となります。

## <span id="page-6-1"></span><span id="page-6-0"></span>**2-4.** マスタサーバの上書きインストール

Ver8.5 SP2 導入済みのサーバに Ver9.1 を上書きインストールすることで、設定情報を引き継ぐことが可能です。

- インストールの手順は、Ver9.1 の WebFilter の管理者マニュアルや Readme.txt もご参照ください。
- 予め Ver9.1 のイントールプログラムを、サーバの任意の場所にコピーしておいてください。
- WebFilter のインストールは root ユーザで実行してください。
- WebFilter のサービスを予め停止しておいてください。サービスの停止手順は、[P.6](#page-5-0)「[2-2.](#page-5-0)[サービスの停止](#page-5-0)/起動について」をご 参照ください。
- 1) Ver9.1 のインストールファイルを実行します。

# /<任意のディレクトリ>/Linux/setup.sh

- 2) インストーラのイントロダクションが表示された後、<Enter>キーを押してインストール作業を続行します。
- 3) 使用許諾契約の内容が表示されますので、使用許諾契約の内容に同意いただける場合は、「y」を入力し <Enter>キーを押し ます。(使用許諾契約の内容に同意いただけない場合は、「n」を入力し<Enter>キーを押して、インストールを中止してくだ さい。)
- 4) 既存バージョンの WebFilter が検出され、上書きインストールを行うメッセージが表示されます。<Enter>キーを押し、イン ストールを続行します。

Updatable product version was detected.

Installation will be executed as update mode.

PRESS <ENTER> TO CONTINUE:

5) WebFilter のサービスを停止するようメッセージが表示されます。<Enter>キーを押します。

If any process of InterSafe WebFilter or other programs are currently

running, please stop them.

PRESS <ENTER> TO CONTINUE:

<span id="page-6-2"></span>6) WebFilter を実行するユーザを自動設定するか選択し、<Enter>キーを押します。

Is the owner of the file which it installs set?

When automatic setting is selected, the intersafe group and the intersafe user are drawn up

->1- Automatic setting

2- Manual setting

ENTER THE NUMBER FOR YOUR CHOICE, OR PRESS <ENTER> TO ACCEPT THE DEFAULT:

[6\)](#page-6-2)で「1」を選択した場合、WebFilter を実行するユーザとグループが自動で設定され、確認メッセージが表示されますので、 <Enter>キーを押します。

The owner is set in the user and the group below User:intersafe Group:intersafe PRESS <ENTER> TO CONTINUE:

[6\)](#page-6-2)で「2」を選択した場合、手動で WebFilter を実行するユーザとグループを設定します。設定後、[6\)](#page-6-2)で「1」を選択した場合 と同じように確認メッセージが表示されますので、<Enter>キーを押します。

7) OS 起動後、WebFilter を自動起動するかどうかを設定します。OS 起動後、WebFilter が自動的に起動されるように設定する場 合、「1」を入力し<Enter>キーを押します。

->1- Automatic start registers

2- Automatic start does not register

ENTER THE NUMBER FOR YOUR CHOICE, OR PRESS <ENTER> TO ACCEPT THE DEFAULT:

- 8) WebFilter のインストール設定内容を確認します。<Enter>キーを押すとインストールを開始します。
- 9) コンバート処理が実行された旨のメッセージが表示されます。<Enter>キーを押します。

Conversion process was executed.

Check the update log in the install destination folder.

PRESS <ENTER> TO CONTINUE:

10) インストールが完了し、以下のメッセージが表示されます。<Enter>キーを押します。

InterSafe WebFilter Ver9.1 Build1301 was installed in the following location.

/usr/local/intersafe

PRESS <ENTER> TO CONTINUE:

11) OS パラメータの最適化を確認する画面が表示されます。最適化する場合は、「1」を入力し、<Enter>キーを押します。

● Ver7.0 以前よりバージョンアップする場合は、OS パラメータの最適化を確認する画面が表示されます。

This installer will change your TCP setting for this product as follows. ip\_local\_port\_range = 1025 65535 tcp  $fin$  timeout = 30 Do you want to change OS parameters?  $-\frac{1}{2}$  Yes  $2 - No$ 

ENTER THE NUMBER FOR YOUR CHOICE, OR PRESS <ENTER> TO ACCEPT THE DEFAULT:

12) インストール後、WebFilter のサービスを起動するかどうかを設定します。「1」を入力し、<Enter>キーを押します。

Do you want to run InterSafe WebFilter now?  $-\frac{1}{e}$  Yes 2- No

ENTER THE NUMBER FOR YOUR CHOICE, OR PRESS <ENTER> TO ACCEPT THE DEFAULT:

13) インストールプログラムを終了します。<Enter>キーを押します。

## <span id="page-7-0"></span>**2-5.**注意事項の確認**/**設定

バージョンアップに伴う、既存運用から変更になる点などを確認し、必要があれば設定を変更します。 変更の内容は環境によって異なります。項目の詳細については、下記の弊社 FAQ をご参照ください。

No.2244「バージョンアップ時の注意点などありますか?」

[http://support.alsi.co.jp/faq\\_detail.html?id=2244&category=](http://support.alsi.co.jp/faq_detail.html?id=2244&category=)

● Ver9.1 で追加された機能につきましては、WebFilter Ver9.1 の管理者マニュアルをご参照の上、必要に応じて別途設定を行っ てください。

# <span id="page-8-1"></span><span id="page-8-0"></span>**2-6. URL DB**ダウンロード

バージョンアップ直後は、URL DB はサンプル DB となるため、手動でフル DB をダウンロードします。

1) マスタサーバの管理画面にアクセスします。

アクセス URL はデフォルトで 「http://<マスタサーバの IP アドレス>:2319/」です。

<span id="page-8-2"></span>2) [サーバ管理]→ [データベース設定] をクリックします。

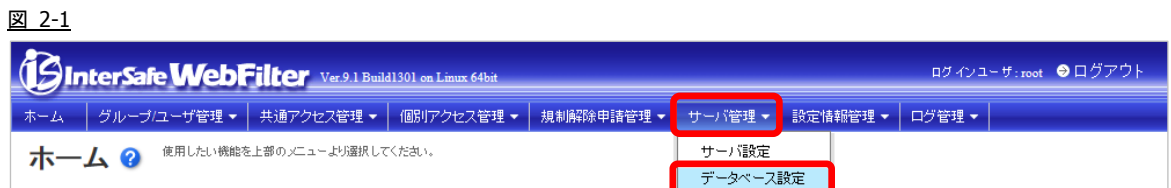

3) [データベース更新] ボタンをクリックすると、確認のダイアログが表示されます。

図 2-2

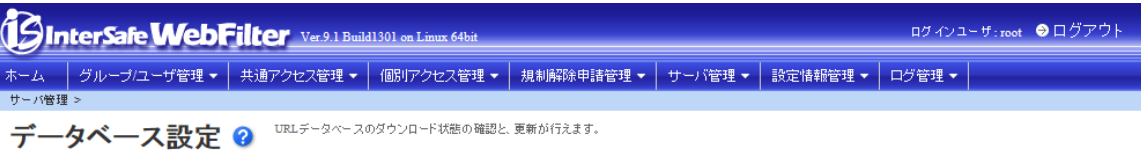

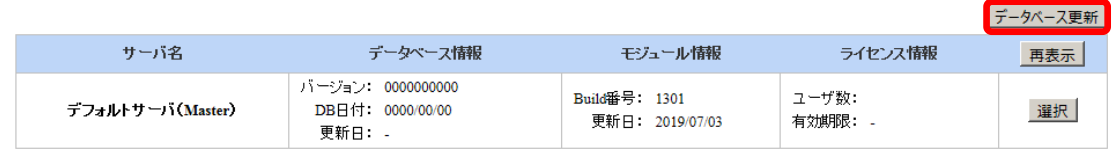

- マスタ/スレーブ構成で、マスタサーバのみ URL DB をダウンロードする場合は、マスタサーバの右にある[選択]ボタンをクリ ックし、[▶ ダウンロード] - [データベース更新] ボタンをクリックし、URL DB のダウンロードを行なってください。
- 4) [OK]ボタンをクリックし、URL DB をダウンロードします。
- 5) [データベース設定] 画面にて[再表示] ボタンをクリックし、[データベース情報] が更新されていることを確認します。

以上で、マスタサーバの URL DB ダウンロードは完了です。

● この時点で、最新 URL DB によるフィルタリング動作が可能になります。

# <span id="page-9-0"></span>**3.** 複数台構成**+**同一筐体でのバージョンアップ手順

ここでは、マスタ/スレーブ構成で Ver8.5 から Ver9.1 へバージョンアップを行う詳細について説明します。

<span id="page-9-1"></span>Ver5.0~Ver9.0 SP1 からのバージョンアップでも同様の手順で行なうことができます。

# **3-1.** バージョンアップ作業項目について

### <span id="page-9-2"></span>移行環境

 $+$  3.1

本バージョンアップ作業では、以下の環境でのバージョンアップを想定しています。

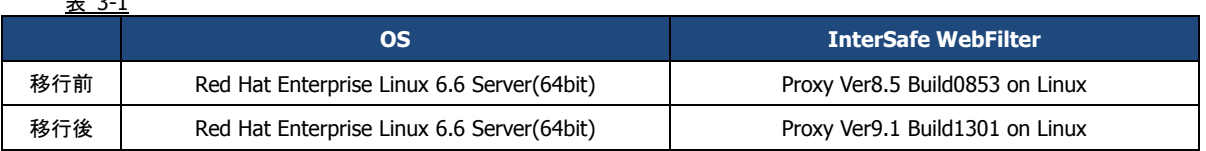

### <span id="page-9-3"></span>作業項目一覧

バージョンアップ時の作業項目は以下の通りです。

● マスタサーバとスレーブサーバが同一バージョンになる前に管理画面を操作した場合、スレーブへの同期は行われません。 マスタサーバとスレーブサーバが同一バージョンになった後に、手動で同期してください。 また、可能な限り、バージョンアップ中は設定変更を行わないで下さい。

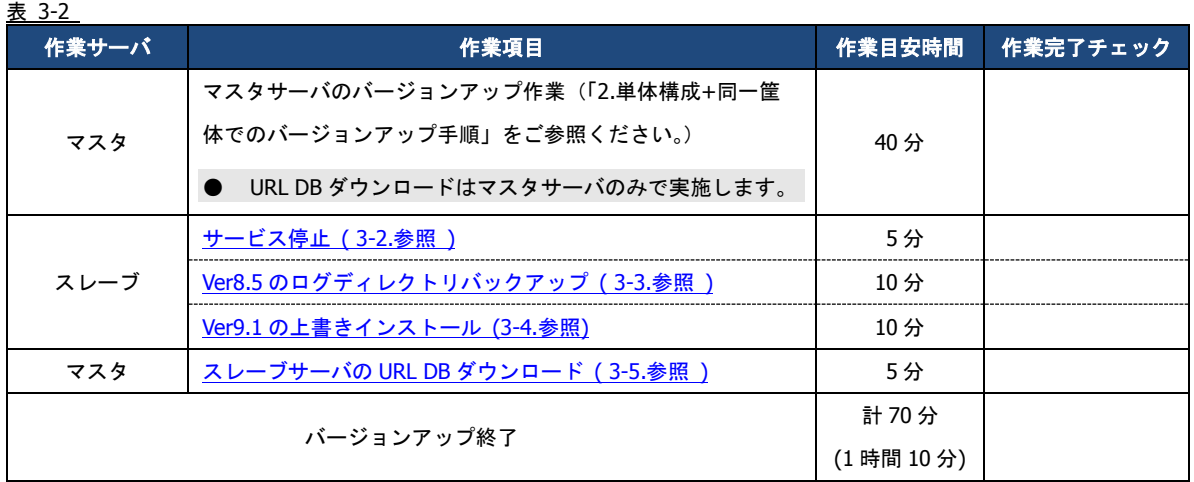

## <span id="page-9-5"></span><span id="page-9-4"></span>**3-2.** スレーブサーバのサービスの停止**/**起動について

● サービスの停止手順は、[P.6](#page-5-0)「[2-2.](#page-5-0)[サービスの停止](#page-5-0)/起動について」をご参照ください。

## <span id="page-10-2"></span><span id="page-10-0"></span>**3-3.** スレーブサーバの既存設定のバックアップ

既存環境のバックアップを行います。バックアップが必要なディレクトリについては以下の通りです。

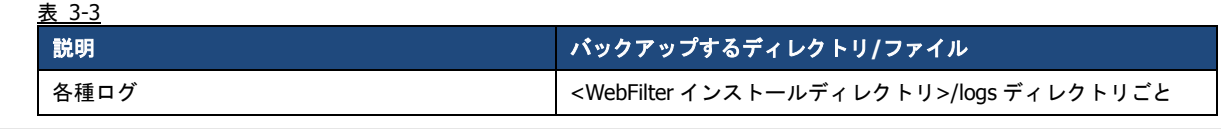

- 設定ファイルはマスタサーバと同期した際、最新の情報に置き換わるためスレーブサーバ側でバックアップする必要はありま せん。
- WebFilter のデフォルトのインストールディレクトリは、「/usr/local/intersafe」となります。

## <span id="page-10-3"></span><span id="page-10-1"></span>**3-4.** スレーブサーバの上書きインストール

ここでは、スレーブサーバの上書きインストール手順について説明します。

- インストールの手順は、WebFilter の管理者マニュアルや Readme.txt もご参照ください。
- 予め Ver9.1 のイントールプログラムを、サーバの任意の場所にコピーしておいてください。
- WebFilter のインストールは root ユーザで実行してください。
- 1) Ver9.1 のインストールファイルを実行します。

# /<任意のディレクトリ>/Linux/setup.sh

- 2) インストーラのイントロダクションが表示された後、<Enter>キーを押してインストール作業を続行します。
- 3) 使用許諾契約の内容が表示されますので、使用許諾契約の内容に同意いただける場合は、「y」を入力し <Enter>キーを押し ます。(使用許諾契約の内容に同意いただけない場合は、「n」を入力し<Enter>キーを押して、インストールを中止してくだ さい。)
- 4) 既存バージョンの WebFilter が検出され、上書きインストールを行うメッセージが表示されます。<Enter>キーを押し、イン ストールを続行します。

Updatable product version was detected.

Installation will be executed as update mode. PRESS <ENTER> TO CONTINUE:

5) WebFilter のサービスを停止するようメッセージが表示されます。<Enter>キーを押します。

If any process of InterSafe WebFilter or other programs are currently running, please stop them.

PRESS <ENTER> TO CONTINUE:

<span id="page-10-4"></span>6) WebFilter を実行するユーザを自動設定するか選択し、<Enter>キーを押します。

Is the owner of the file which it installs set?

When automatic setting is selected, the intersafe group and the intersafe user are drawn up

->1- Automatic setting

2- Manual setting

ENTER THE NUMBER FOR YOUR CHOICE OR PRESS <ENTER> TO ACCEPT THE DEFAULT:

[6\)](#page-10-4)で「1」を選択した場合、WebFilter を実行するユーザとグループが自動で設定され、確認メッセージが表示されますので、 <Enter>キーを押します。

The owner is set in the user and the group below User:intersafe Group:intersafe PRESS <ENTER> TO CONTINUE:

[6\)](#page-10-4)で「2」を選択した場合、手動で WebFilter を実行するユーザとグループを設定します。設定後、[6\)](#page-10-4)で「1」を選択した場合 と同じように確認メッセージが表示されますので、<Enter>キーを押します。

7) WebFilter を自動起動するかどうかを設定します。WebFilter が自動的に起動されるように設定する場合、「1」を入力し <Enter>キーを押します。

 ->1- Automatic start registers 2- Automatic start does not register

ENTER THE NUMBER FOR YOUR CHOICE, OR PRESS <ENTER> TO ACCEPT THE DEFAULT:

- 8) WebFilter のインストール設定内容を確認します。<Enter>キーを押すとインストールを開始します。
- 9) コンバート処理が実行された旨のメッセージが表示されます。<Enter>キーを押します。

Conversion process was executed.

Check the update. log in the install destination folder.

PRESS <ENTER> TO CONTINUE:

10) インストールが完了し、以下のメッセージが表示されます。<Enter>キーを押します。

InterSafe WebFilter Ver9.1 Build1301 was installed in the following location.

/usr/local/intersafe PRESS <ENTER> TO CONTINUE:

11) OS パラメータの最適化を確認する画面が表示されます。最適化する場合は、「1」を入力し、<Enter>キーを押します。

● Ver7.0 以前よりバージョンアップする場合は、OS パラメータの最適化を確認する画面が表示されます。

```
This installer will change your TCP setting for this product as follows.
ip_local_port_range = 1025 65535
tcp fin timeout = 30
Do you want to change OS parameters?
  -\rangle1- Yes
     2- No
```
ENTER THE NUMBER FOR YOUR CHOICE, OR PRESS <ENTER> TO ACCEPT THE DEFAULT:

12) インストール後、WebFilter のサービスを起動するかどうかを設定します。「1」を入力し、<Enter>キーを押します。

```
Do you want to run InterSafe WebFilter now?
  -\frac{1}{e} Yes
    2 - NoENTER THE NUMBER FOR YOUR CHOICE, OR PRESS <ENTER> TO ACCEPT THE DEFAULT:
```
13) インストールプログラムを終了します。<Enter>キーを押します。

## <span id="page-12-0"></span>**3-5.URL DB**ダウンロード

バージョンアップ直後は、URL DB はサンプル DB となるため、手動でフル DB をダウンロードします。 ここではスレーブサーバのみ URL DB のダウンロードが完了していないことを想定し、管理画面よりスレーブサーバのみ URL DB ダウンロードを行います。

- 以下はマスタサーバにおける操作です。
- 1) [サーバ管理] → [データベース設定]をクリック(図 [2-1](#page-8-2) を参照)します。 [データベース設定]が表示されます。
- 2) ダウンロードを実行したいスレーブサーバの右にある[選択]ボタンをクリックします。 [データベース設定編集]が表示されます。
- 3) [▶ ライセンス設定]、[▶ 上位プロキシサーバ設定]に適切な値を入力します。
- [▶ ライセンス設定]では、ライセンスキー、企業・団体名、メールアドレスは必須項目です。
- 4) 画面右上、[保存]をクリックし、現在の設定を反映します。
- 5) [▶ ダウンロード] [データベース更新] ボタンをクリックします。 確認のダイアログが表示されます。
- **[▶ ダウンロード]- [データベース更新] ボタンは、マスタサーバの URL DB と対象のスレーブサーバの URL DB の DB バージ** ョンに差異がある時のみ表示されます。マスタサーバの URL DB と差異がない場合は、[データベース設定] に戻り、[データ ベース更新] ボタンにて URL DB をダウンロードしてください。この場合、全てのサーバに対して URL DB のダウンロードが 行われます。
- 6) [OK] ボタンをクリックします。
- 7) URL DB ダウンロード後、[データベース設定] に戻り[データベース情報] が更新されていることを確認します。

以上で、スレープサーバのバージョンアップ作業は完了です。

# <span id="page-13-0"></span>**4. OS** バージョン変更や別筐体でのバージョンアッ プ手順

ここでは既存のマスタ/スレーブサーバのどちらかは稼動させたまま、新規筐体にて Ver8.5 SP2 から Ver9.1 へのバージョンアッ プ作業を行い、かつ既存筺体と新規筺体の OS が変更になる場合の手順の例を説明します。Ver6.0~Ver9.0 SP1 からのバージョ ンアップでも同様の手順で行なうことができます。

OS の変更は、Windows → Linux/Solaris などの変更は含まれません。Linux 6 → Linux 7 などへの変更が対象です。Windows → Linux/Solaris へ OS 変更をする場合は [P.24](#page-23-0)「[6.](#page-23-0)異なる OS [間や別筐体でのバージョンアップ手順」](#page-23-0)をご参照ください。

製品の移行(ICAP 版 → Proxy 版や Proxy 版 → ICAP 版)についてはサポート対象外です。

# <span id="page-13-1"></span>**4-1.** バージョンアップ作業項目について

### <span id="page-13-2"></span>移行環境

本バージョンアップ作業では、以下の環境でのバージョンアップを想定しています。

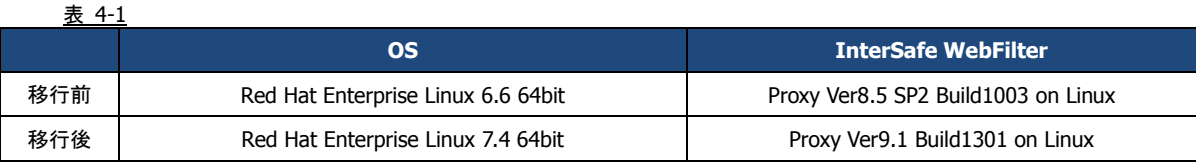

### <span id="page-13-3"></span>前提条件

記載されている手順は、以下を前提としております。

- ⚫ Ver8.5 SP2 の情報を保持し、Ver9.1 へバージョンアップを行う。
- ⚫ 既存サーバ筺体は Ver8.5 SP2 で運用されている。
- ⚫ マスタ/スレーブサーバの新規筐体に Red Hat Enterprise Linux 7.4 OS がインストールされている。
- ⚫ Ver9.1 のインストールプログラムがマスタ/スレーブサーバの新規筐体上に保存されている。

● Ver9.1 のプログラム入手方法については、[P.4](#page-3-3)「[1-2.](#page-3-3) [各バージョンプログラム入手方法について」](#page-3-3)をご参照ください。

## <span id="page-14-0"></span>作業項目一覧

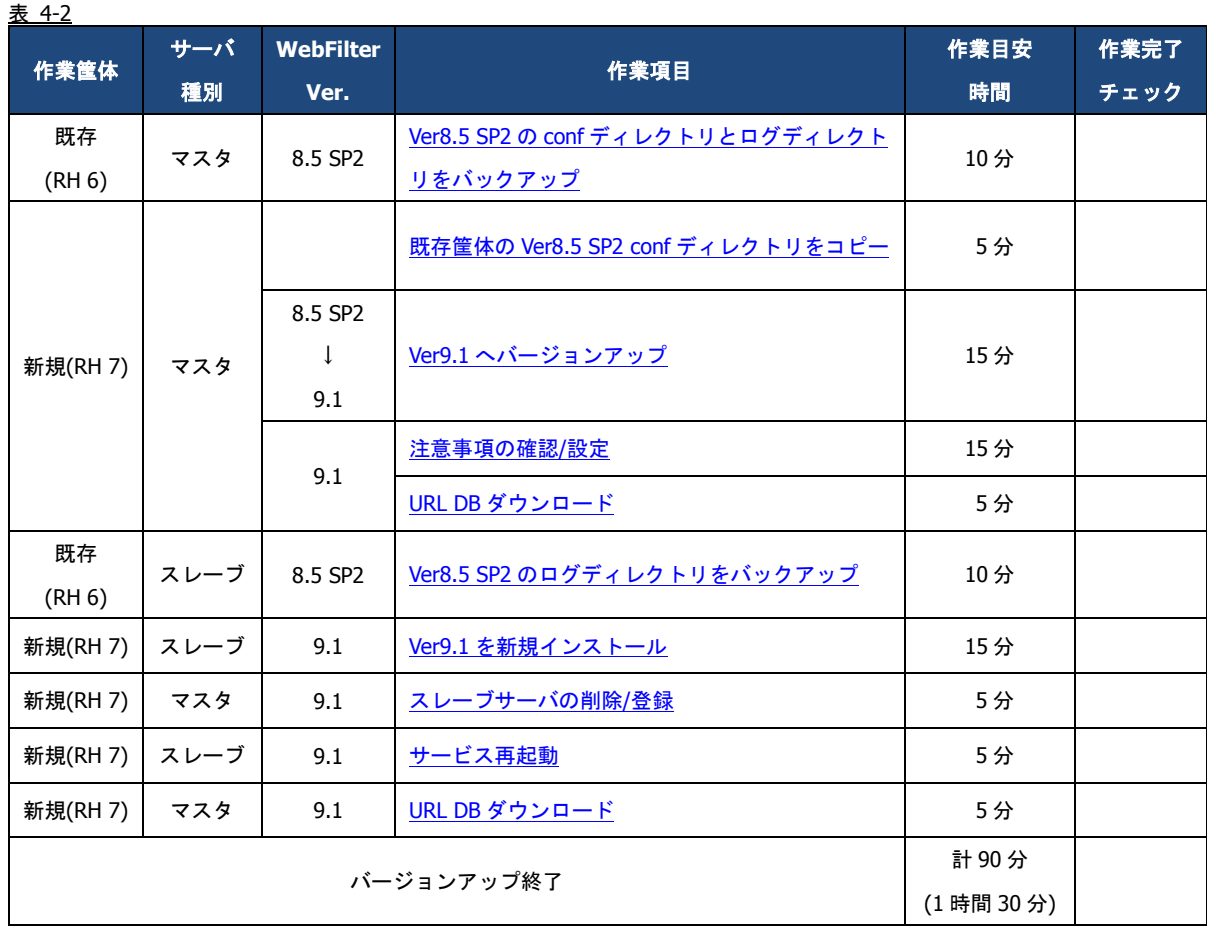

## <span id="page-15-0"></span>**4-2.**バージョンアップ手順

### <span id="page-15-1"></span>マスタサーバの構築

マスタサーバを新規筺体で Ver9.1 へバージョンアップします。

- <span id="page-15-2"></span>1) [P.6](#page-5-2)「[2-3.](#page-5-2) [既存設定のバックアップ」](#page-5-2)を参照して、既存筐体の WebFilter の設定情報をバックアップします。
- <span id="page-15-3"></span>2) [1\)](#page-15-2)でバックアップしておいた設定情報を、新規筐体上の Ver9.1 のインストール場所と同じ場所にコピーします。
- WebFilter のデフォルトのインストールディレクトリは、「/usr/local/intersafe」となります。
- <span id="page-15-4"></span>3) Ver9.1 のインストールファイルを実行します。
- WebFilter のインストールは root ユーザで実行してください。

# /<任意のディレクトリ>/Linux/setup.sh

- 4) インストーラのイントロダクションが表示された後、<Enter>キーを押してインストール作業を続行します。
- 5) 使用許諾契約の内容が表示されますので、使用許諾契約の内容に同意いただける場合は、「y」を入力し <Enter>キーを押し ます。使用許諾契約の内容に同意いただけない場合は、「n」を入力し<Enter>キーを押して、インストールを中止してくださ い。
- 6) インストールディレクトリを指定し、**<**Enter**>**キーを押します。

Only normal-width Alphanumeric character and '\_' or '-' are allowed to use as

install folder name.

Whole folder path's length is restricted within 128 characters.

Select install folder.

Where Would You Like to Install?

Default Install Folder: /usr/local/intersafe

ENTER AN ABSOLUTE PATH, OR PRESS <ENTER> TO ACCEPT THE DEFAULT:

- インストールフォルダは、[2\)](#page-15-3)で設定ディレクトリをコピーした場所と同じ場所を指定してください。同じ場所を指定しない場 合、新規インストールとなります。
- 7) インストールディレクトリの確認メッセージが表示されますので、<Enter>キーを押します。

It installs to this folder.

/usr/local/intersafe

PRESS <ENTER> TO CONTINUE:

8) コピーしておいた WebFilter の設定ディレクトリが検出され、上書きインストールを行うメッセージが表示されます。 <Enter>キーを押し、インストールを続行します。

Updatable product version was detected.

Installation will be executed as update mode.

PRESS <ENTER> TO CONTINUE:

9) WebFilter のサービスを停止するようメッセージが表示されます。<Enter>キーを押します。

If any process of InterSafe WebFilter or other programs are currently running, please stop them.

PRESS <ENTER> TO CONTINUE:

10) WebFilter をインストールするサーバの IP アドレスを選択して<Enter>キーを押します。

```
Please select the IP address which it utilizes as Master
  ->1- 192.168.1.1
ENTER THE NUMBER OF THE DESIRED CHOICE, OR PRESS <ENTER> TO ACCEPT THE
    DEFAULT:
```
- 11) IP アドレスの確認のメッセージが表示されるので、「Y」を入力して<Enter>キーを押します。
- <span id="page-16-0"></span>12) WebFilter を実行するユーザを自動設定するか選択し、<Enter>キーを押します。

Is the owner of the file which it installs set?

When automatic setting is selected, the intersafe group and the intersafe user are drawn up

->1- Automatic setting

2- Manual setting

ENTER THE NUMBER FOR YOUR CHOICE, OR PRESS <ENTER> TO ACCEPT THE DEFAULT:

[12\)](#page-16-0)で「1」を選択した場合、WebFilter を実行するユーザとグループが自動で設定され、確認メッセージが表示されますの で、<Enter>キーを押します。

The owner is set in the user and the group below User:intersafe

Group:intersafe

PRESS <ENTER> TO CONTINUE:

[12\)](#page-16-0)で「2」を選択した場合、手動で WebFilter を実行するユーザとグループを設定します。設定後、[12\)](#page-16-0)で「1」を選択した場 合と同じように確認メッセージが表示されますので、<Enter>キーを押します。

13) WebFilter を自動起動するかどうかを設定します。WebFilter が自動的に起動されるように設定する場合、「1」を入力し <Enter>キーを押します。

->1- Automatic start registers

2- Automatic start does not register

ENTER THE NUMBER FOR YOUR CHOICE, OR PRESS <ENTER> TO ACCEPT THE DEFAULT:

14) WebFilter のインストール設定内容を確認します。<Enter>キーを押すとインストールを開始します。

15) コンバート処理が実行された旨のメッセージが表示されます。<Enter>キーを押します。

Conversion process was executed.

Check the update log in the install destination folder.

PRESS <ENTER> TO CONTINUE:

16) インストールが完了し、以下のメッセージが表示されます。<Enter>キーを押します。

InterSafe WebFilter Ver9.1 Build1301 was installed in the following location.

/usr/local/intersafe

PRESS <ENTER> TO CONTINUE:

17) OS パラメータの最適化を確認するメッセージが表示されます。最適化する場合は「1」選択し、<Enter>キーを押します。

```
This installer will change your TCP setting for this product as follows.
ip_local_port_range = 1025 65535
tcp_fin_timeout = 30
Do you want to change OS parameters?
  \rightarrow1- Yes
     2- No
```
ENTER THE NUMBER FOR YOUR CHOICE, OR PRESS <ENTER> TO ACCEPT THE DEFAULT:

18) WebFilter のサービスの起動を促すメッセージが表示されます。<Enter>キーを押しサービスを起動し、インストーラを終了し

ます。

Do you want to run InterSafe WebFilter now?

 $\rightarrow$ 1- Yes 2- No

ENTER THE NUMBER FOR YOUR CHOICE, OR PRESS <ENTER> TO ACCEPT THE DEFAULT:

<span id="page-17-1"></span>19) [P.8](#page-7-0)「[2-5.](#page-7-0) [注意事項の確認](#page-7-0)/設定」を参照して、既存運用から変更になる点などを確認し、必要があれば設定を変更します。

- <span id="page-17-2"></span>20) [P.9](#page-8-0)「[2-6.](#page-8-0) URL DB [ダウンロード」](#page-8-0)を参照して、マスタサーバのみ手動でフル URL DB をダウンロードします。
- 新規環境と既存環境を 1 週間以上並行稼動する場合は、ライセンスキーを重複利用しないよう、どちらかの環境用に試用版の ライセンスキーをご準備ください。試用版ライセンスキーは「<https://www.alsi.co.jp/trial/iswf/>」より取得できます。

#### <span id="page-17-0"></span>スレーブサーバの構築

スレーブサーバを新規筺体に新規インストールし、マスタサーバより同期を行います。

- <span id="page-17-3"></span>1) [P.11](#page-10-0)「[3-3.](#page-10-0) [スレーブサーバの既存設定のバックアップ」](#page-10-0)を参照して、既存筺体のスレーブサーバのログディレクトリのバック アップを行います。
- <span id="page-17-4"></span>2) スレーブサーバの新規筺体で Ver9.1 のインストールファイルを実行します。
- WebFilter のインストールは root ユーザで実行してください。

# /<任意のディレクトリ>/Linux/setup.sh

- 3) インストーラのイントロダクションが表示された後、<Enter>キーを押してインストール作業を続行します。
- 4) 使用許諾契約の内容が表示されますので、使用許諾契約の内容に同意いただける場合は、「y」を入力し <Enter>キーを押し ます。使用許諾契約の内容に同意いただけない場合は、「n」を入力し<Enter>キーを押して、インストールを中止してくださ い。
- 5) インストールディレクトリを指定し、<Enter>キーを押します。

```
Only normal-width Alphanumeric character and '_' or '-' are allowed to use as
install folder name.
Whole folder path's length is restricted within 128 characters.
Select install folder.
Where Would You Like to Install?
  Default Install Folder: /usr/local/intersafe
ENTER AN ABSOLUTE PATH, OR PRESS <ENTER> TO ACCEPT THE DEFAULT:
```
6) インストールディレクトリの確認メッセージが表示されますので、<Enter>キーを押します。

It installs to this folder.

/usr/local/intersafe

PRESS <ENTER> TO CONTINUE:

7) インストールする製品を選択します。ここでは Proxy 版をインストールしますので、「1」を入力し<Enter>キーを押します。

Please choose the Install Set to be installed by this installer.

 ->1- Proxy 2- ICAP

:

ENTER THE NUMBER FOR THE INSTALL SET, OR PRESS <ENTER> TO ACCEPT THE DEFAULT

8) WebFilter のサービスを停止するようメッセージが表示されます。<Enter>キーを押します。

If any process of InterSafe WebFilter or other programs are currently running, please stop them.

PRESS <ENTER> TO CONTINUE:

9) サーバのインストールタイプを選択し、<Enter>キーを押します。

● ここではスレーブサーバをインストールしますので、「2」と入力します。

Please select server type

->1- Master Server

2- Slave Server

ENTER THE NUMBER FOR YOUR CHOICE, OR PRESS <ENTER> TO ACCEPT THE DEFAULT:

<span id="page-18-0"></span>10) WebFilter を実行するユーザを自動設定するか選択し、<Enter>キーを押します。

Is the owner of the file which it installs set?

When automatic setting is selected, the intersafe group and the intersafe user are drawn up

->1- Automatic setting

2- Manual setting

ENTER THE NUMBER FOR YOUR CHOICE, OR PRESS <ENTER> TO ACCEPT THE DEFAULT:

[10\)](#page-18-0)で「1」を選択した場合、WebFilter を実行するユーザとグループが自動で設定され、確認メッセージが表示されますの で、<Enter>キーを押します。

The owner is set in the user and the group below User:intersafe Group:intersafe PRESS <ENTER> TO CONTINUE:

[10\)](#page-18-0)で「2」を選択した場合、手動で WebFilter を実行するユーザとグループを設定します。設定後、[10\)](#page-18-0)で「1」を選択した場 合と同じように確認メッセージが表示されますので、<Enter>キーを押します。

11) WebFilter を自動起動するかどうかを設定します。WebFilter が自動的に起動されるように設定する場合、「1」を入力し <Enter>キーを押します。

 ->1- Automatic start registers 2- Automatic start does not register ENTER THE NUMBER FOR YOUR CHOICE, OR PRESS <ENTER> TO ACCEPT THE DEFAULT: 12) WebFilter のインストール設定内容を確認します。<Enter>キーを押すとインストールを開始します。 13) インストールが完了し、以下のメッセージが表示されます。<Enter>キーを押します。 InterSafe WebFilter Ver9.1 Build1301 was installed in the following location.

/usr/local/intersafe

PRESS <ENTER> TO CONTINUE:

14) OS パラメータの最適化を確認するメッセージが表示されます。最適化する場合は「1」選択し、<Enter>キーを押します。

This installer will change your TCP setting for this product as follows.

ip\_local\_port\_range = 1025 65535 tcp\_fin\_timeout = 30 Do you want to change OS parameters?

 $\rightarrow$ 1- Yes  $2 - No$ 

ENTER THE NUMBER FOR YOUR CHOICE, OR PRESS <ENTER> TO ACCEPT THE DEFAULT:

15) WebFilter のサービスの起動を促すメッセージが表示されます。<Enter>キーを押しサービスを起動し、インストーラを終了し

### ます。

Do you want to run InterSafe WebFilter now?  $\rightarrow$ 1- Yes 2- No ENTER THE NUMBER FOR YOUR CHOICE, OR PRESS <ENTER> TO ACCEPT THE DEFAULT:

<span id="page-19-0"></span>16) マスタサーバの管理画面にアクセスします。

アクセス URL はデフォルトで 「http://<マスタサーバの IP アドレス>:2319/」です。

17) [サーバ管理] → [サーバ設定] をクリックします。

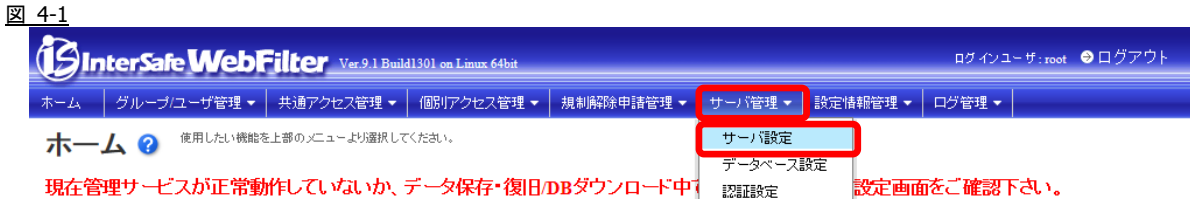

18) 既存のスレーブサーバの右にある[選択]ボタンをクリックします。

#### 図 4-2

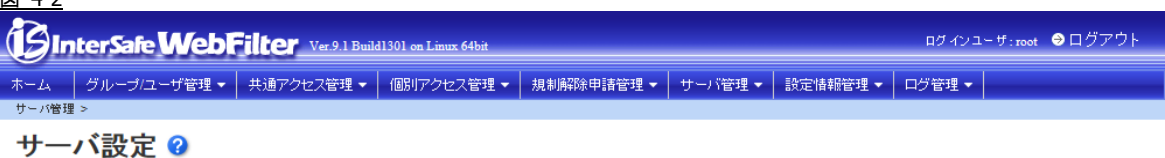

現在管理サービスが正常動作していないか、データ保存・復旧のBダウンロード中です。詳細はサーバ設定画面をご確認下さい。

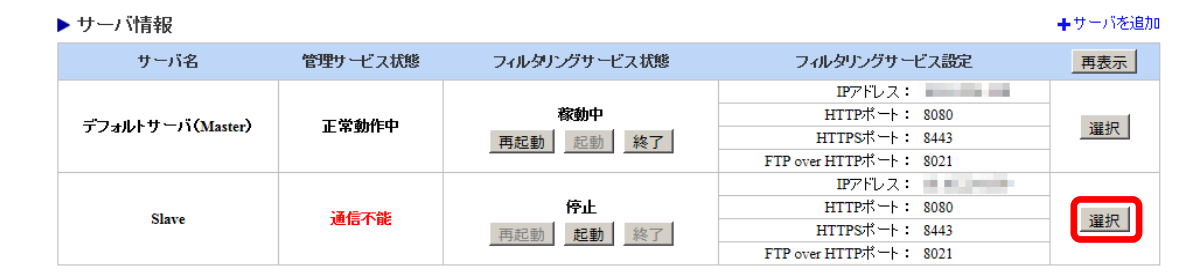

- 旧スレーブサーバと疎通が取れる環境で旧スレーブサーバを削除すると、旧スレーブサーバのフィルタリングサービスと拡張 Web サービスが停止します。新マスタサーバと旧スレーブサーバとは疎通が取れない環境であることをご確認後、[削除]をク リックしてください。
- 19) 画面右上の[削除]ボタンをクリックします。

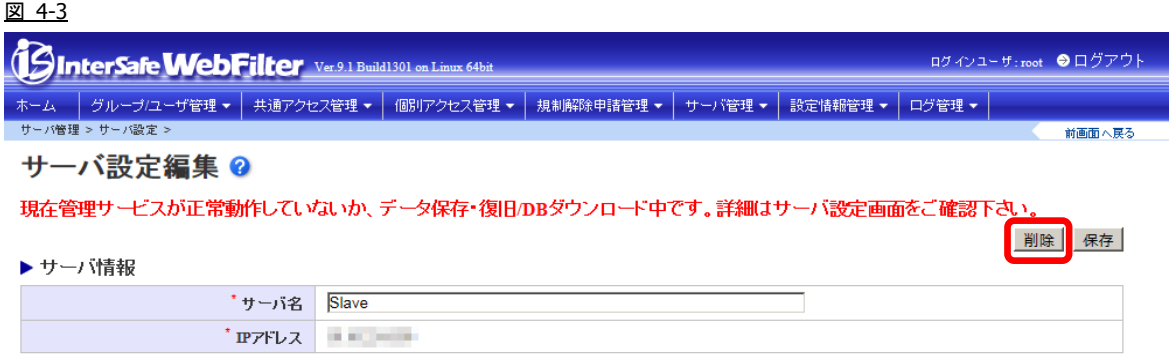

- 20) 確認のダイアログが表示されますので、[OK] ボタンをクリックします。
- 21) 以下のメッセージが表示される場合がありますが、マスタサーバとスレーブサーバのバージョンが違うために発生しているの で特に問題ありません。そのまま、[OK] ボタンをクリックします。

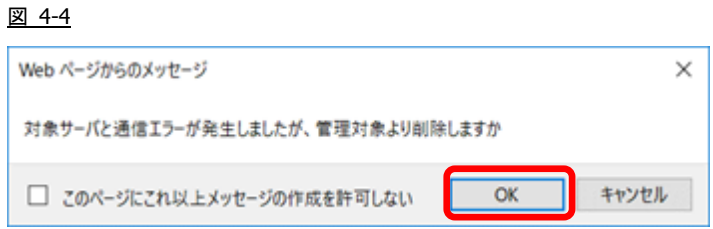

22) 「削除が完了しました。」のメッセージが表示され、管理画面よりスレーブサーバが削除されます。続いて新規スレーブサー バを登録するため、[+サーバを追加] をクリックします。

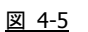

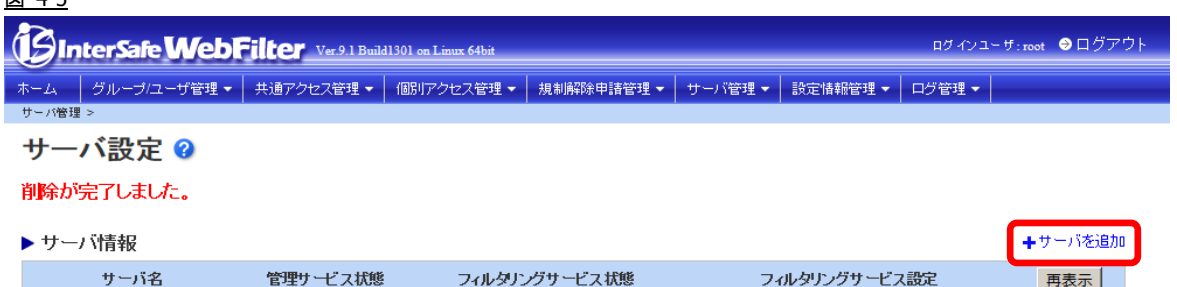

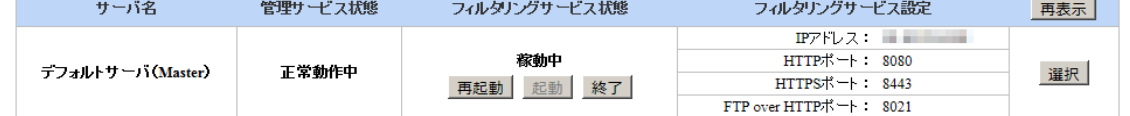

- 23) スレーブサーバの情報を入力します。
- 24) 画面右上の [保存] ボタンをクリックします。
- 25) 確認のダイアログが表示されますので、[OK] ボタンをクリックします。
- 26) 「登録が完了しました」と表示されます。
- <span id="page-21-0"></span>27) 登録したスレーブサーバの全てのサービスを再起動してください。

# /<WebFilter インストールディレクトリ>/bin/amsmain stop # /<WebFilter インストールディレクトリ>/bin/amsmain start

- WebFilter の起動と停止は root ユーザで実行してください。
- WebFilter のデフォルトのインストールディレクトリは、「/usr/local/intersafe」となります。
- <span id="page-21-1"></span>28) [P.13](#page-12-0)「[3-5.](#page-12-0) URL DB [ダウンロード」](#page-12-0)を参照して、スレーブサーバのみ手動でフル URL DB をダウンロードします。
- 新規環境と既存環境を 1 週間以上並行稼動する場合は、ライセンスキーを重複利用しないよう、どちらかの環境用に試用版の ライセンスキーをご準備ください。試用版ライセンスキーは「<u><https://www.alsi.co.jp/trial/iswf/></u>」より取得できます。

以上で、バージョンアップ作業は完了です。

# <span id="page-22-0"></span>**5.**製品変更を伴うバージョンアップについて

Ver7.0 以前の Squid 版をご利用のお客様が Ver9.1 のインストールプログラムを実行した場合、自動的に Ver9.1 ICAP 版へのバー ジョンアップとなります。バージョンアップ時、WebFilter の設定ファイルはそのまま引き継がれますが、別途 ICAP クライアン トの設定が必要です。ここでは、Squid を ICAP クライアントとした場合の設定手順について説明します。

● Squid のバージョンが 3.1 より古い場合、Squid を 3.1 以降にバージョンアップする必要があります。

### <span id="page-22-1"></span>**Squid** のインストール

Squid を ICAP クライアントとして利用するには、Squid インストール時の configure のオプションで"--enable-icap-client"を追加 してください。

- Squid インストール時のオプションについては、WebFilter の管理者マニュアルの「1-5. ICAP クライアントの設定」や Web、 文献等を参照してください。
- Squid インストール時の実行例

# ./configure --enable-icap-client

# make

# make install

### <span id="page-22-2"></span>**Squid** の設定

Squid の設定ファイル(squid.conf)に ICAP 連携の設定を記述します。

#### ■ **squid.conf** の記述例

#Squid の ICAP 設定

- icap\_enable on
- icap\_service service\_1 reqmod\_precache 0 icap://<WebFilter サーバ IP>:1344
- adaptation\_service\_set service\_set\_1 service\_1
- adaptation\_access service\_set\_1 allow all

icap\_send\_client\_ip on

#リダイレクタプログラムの起動記述をコメントアウト

#redirect\_program /usr/local/intersafe/bin/amsrdr start #redirect\_children 5

Squid の設定については Web や文献等をご参照ください。

# <span id="page-23-0"></span>**6.** 異なる **OS** 間や別筐体でのバージョンアップ手

## 順

Ver8.5 以降では、異なる OS 間や別筐体での設定の保存/復旧をサポートしています。

ここでは、保存/復旧機能を使って、異なる OS 間でバージョンアップ手順の例を説明します。

- 異なる OS とは Windows → Linux / Solaris、Linux ⇔ Solaris への変更を示しています。また、32bit → 64bit と OS のアー キテクチャが変更になる場合もこちらの手順でバージョンアップが可能です。
- 設定ファイルの保存/復旧を行う場合、新旧サーバは同じバージョン、ビルドある必要があります。

# <span id="page-23-1"></span>**6-1.** バージョンアップ作業項目について

### <span id="page-23-2"></span>移行環境

本バージョンアップ作業では、以下の環境でのバージョンアップを想定しています。

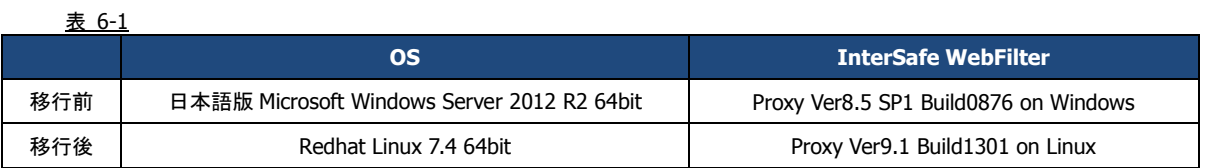

### <span id="page-23-3"></span>前提条件

記載されている手順は、以下を前提としております。

- ⚫ Ver8.5 SP1 の情報を保持し、Ver9.1 へバージョンアップを行う。
- ⚫ 既存サーバ筺体は Ver8.5 SP1 で運用されている。
- ⚫ 旧環境の OS が Ver9.1 のサポート対象 OS である。もしくは旧環境の WebFilter を Ver9.1 までバージョンアップできる 環境が用意されている。
- ⚫ 新規筐体に Redhat Linux 7.4 OS がインストールされている。
- ⚫ Ver9.1 のインストールプログラムが旧/新規筐体のサーバ上に保存されている。

● Ver9.1 のプログラム入手方法については、[P.4](#page-3-3)「[1-2.](#page-3-3) [各バージョンプログラム入手方法について」](#page-3-3)をご参照ください。

### <span id="page-24-0"></span>作業項目一覧

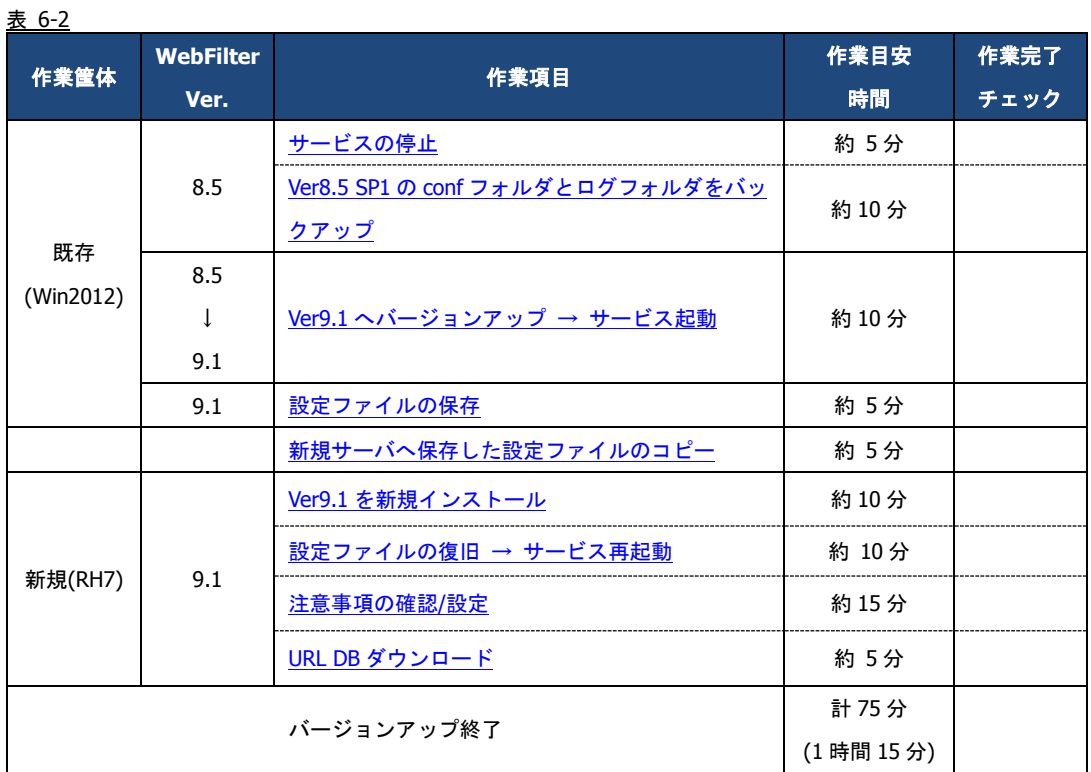

# <span id="page-24-1"></span>**6-2.** バージョンアップ手順

### <span id="page-24-2"></span>既存サーバのバージョンアップ

既存サーバを Ver9.1 へバージョンアップします。

- インストールの手順は、WebFilter の管理者マニュアルや Readme.txt もご参照ください。
- 予め Ver9.1 のイントールプログラムを、サーバの任意の場所にコピーしておいてください。
- 1) インストールを実行するコンピュータに管理者(Administrator)権限を持つユーザーアカウントでログインします。
- <span id="page-24-3"></span>2) サービスを停止します。

● サービス停止手順は、ご利用バージョンの WebFilter の管理者マニュアルもご参照ください。

3) [スタート] → [コントロールパネル]を開き、[管理ツール]の[サービス]を開きます。

#### 図 6-1

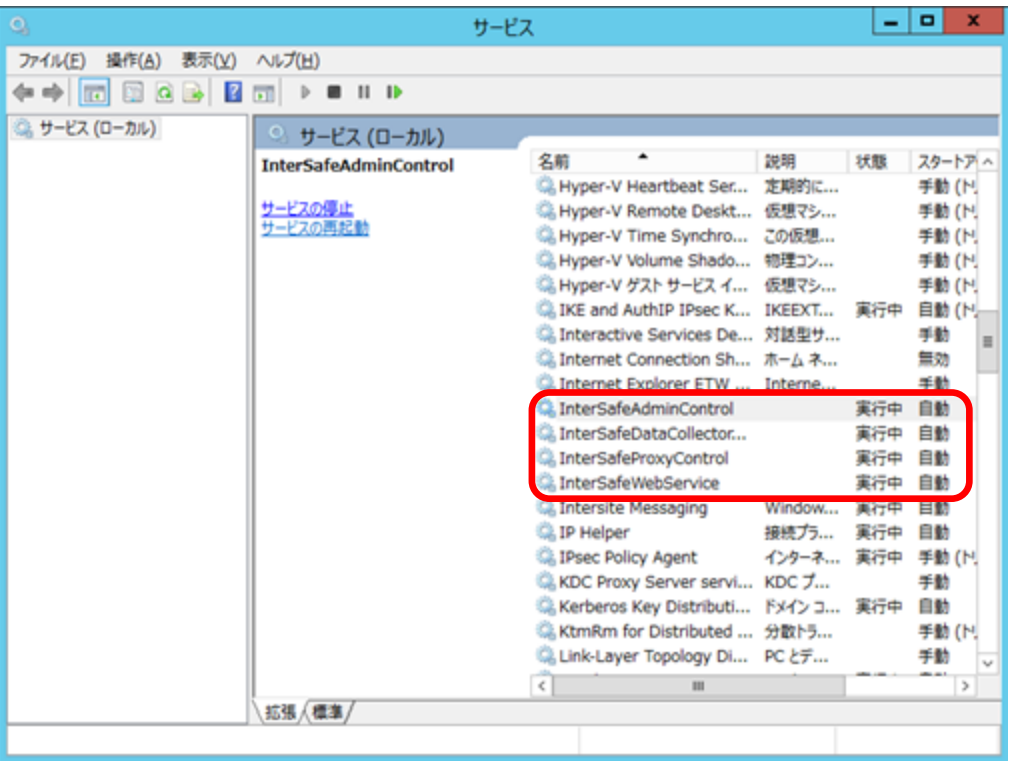

- 4) 停止したいサービスを選択して、[操作]メニューかサービスを右クリックし、[停止]します。 WebFilter で使用しているサービスは以下の 4 つです。
	- · InterSafeAdminControl : 管理サービス
	- ・InterSafeProxyControl :フィルタリングサービス
	- ・InterSafeWebService : 拡張 Web サービス
	- ・InterSafeDataCollectorControl :集計サービス (Ver9.0 以降)※マスタのみ
- <span id="page-25-0"></span>5) 既存環境のデータのバックアップを行います。バックアップが必要なフォルダについては以下の通りです。

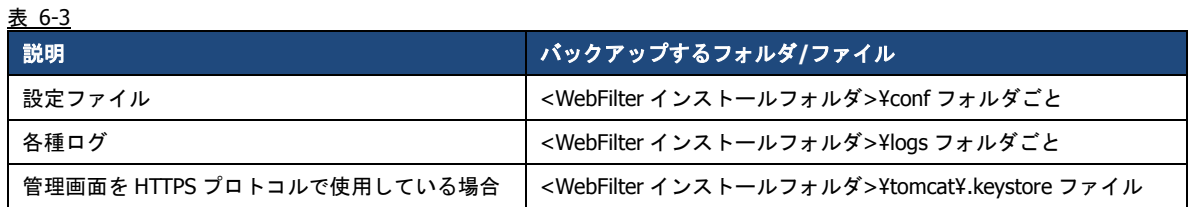

● WebFilter のデフォルトのインストールフォルダは、「C:¥InterSafe」となります。

<span id="page-26-0"></span>6) Ver9.1 のインストールプログラム「setup.exe」を実行します。セットアッププログラムが起動しますので「次へ」を選択しま

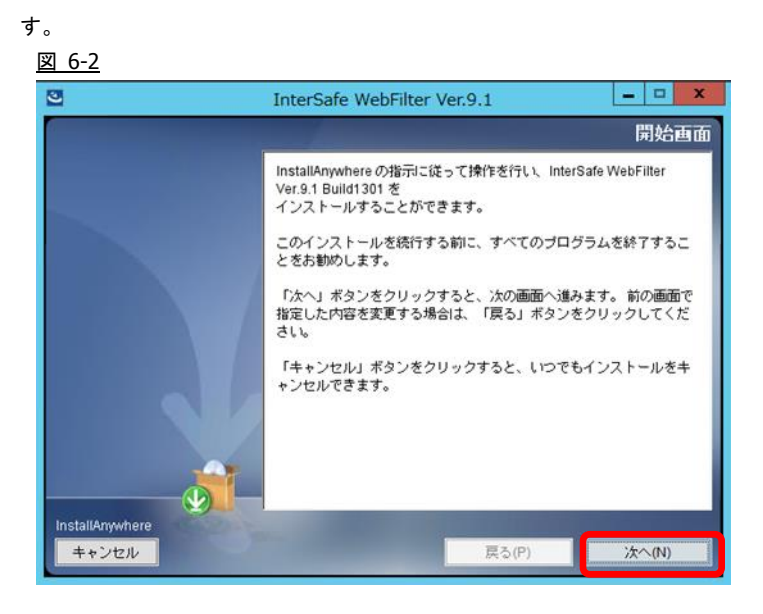

7) 使用許諾画面が表示されますので、同意していただき、「次へ」を選択します。 図 6-3

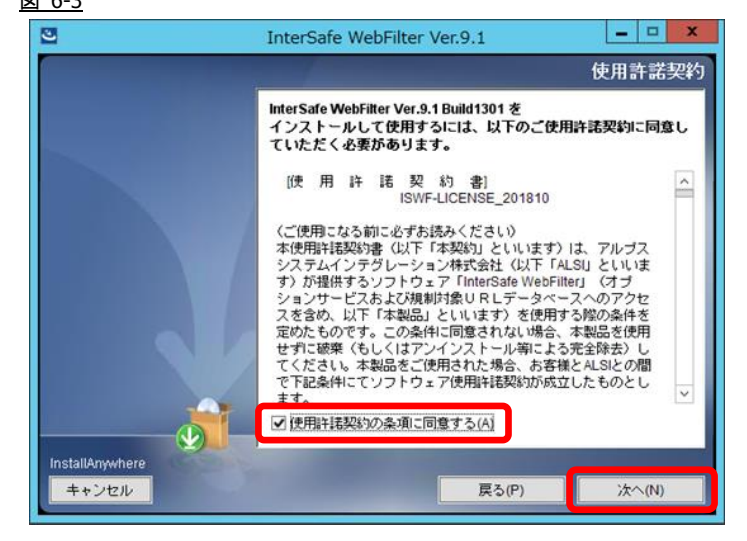

8) バージョンアップの場合、自動でアップデート検出を行います。「次へ」を選択します。 図 6-4

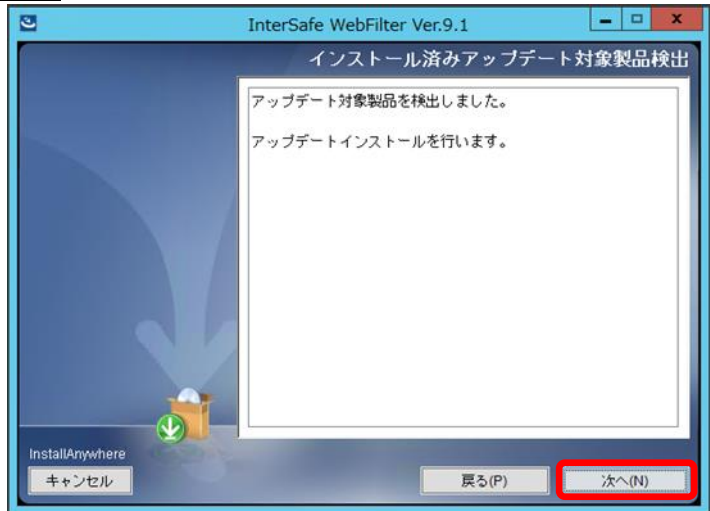

9) サービス停止の警告画面が表示されますので、サービスが稼働中の場合は停止します。停止したら「OK」を選択します。 図 6-5

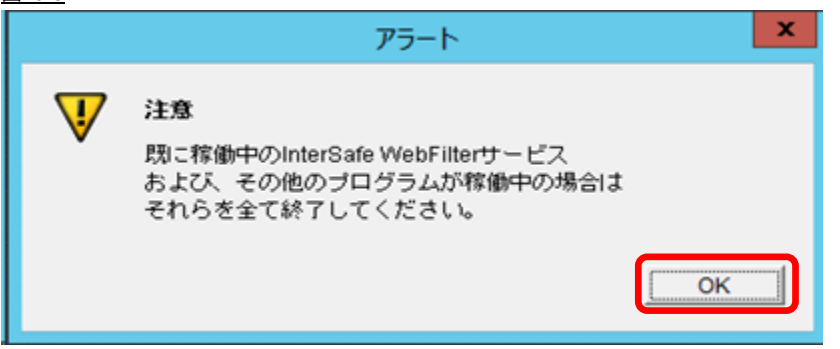

10) インストール確認画面が表示されます。内容に問題がない場合、「インストール」を選択します。 図 6-6

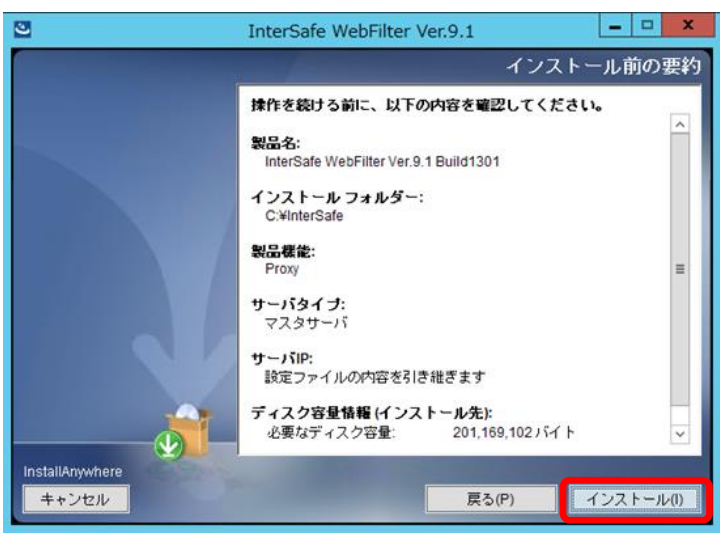

11) コンバート処理の完了画面が表示されますので、「次へ」を選択します。 図 6-7

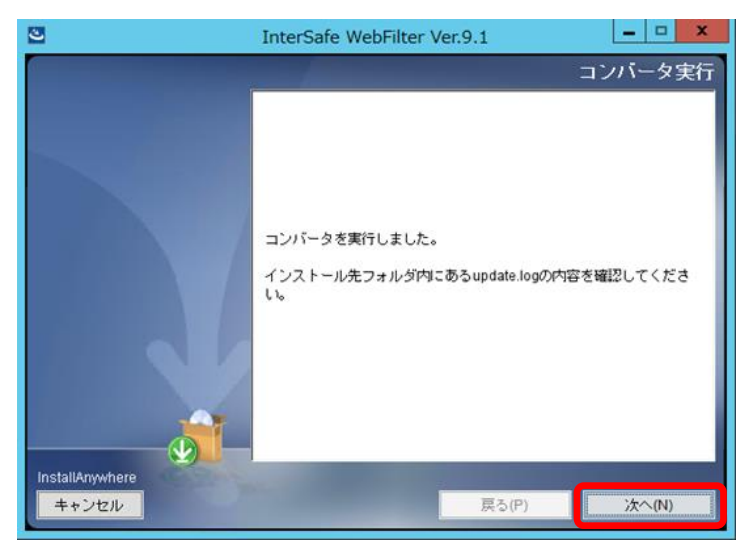

12) インストールした内容が表示されますので、「次へ」を選択します。

### 図 6-8

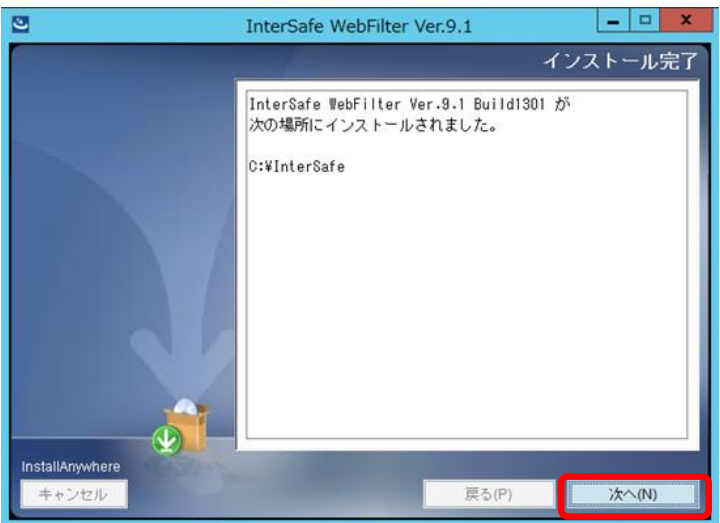

13) インストールが完了するとサービスの起動を要求されますので、[はい]を選択し、「次へ」を選択しサービスを起動します。 図 6-9

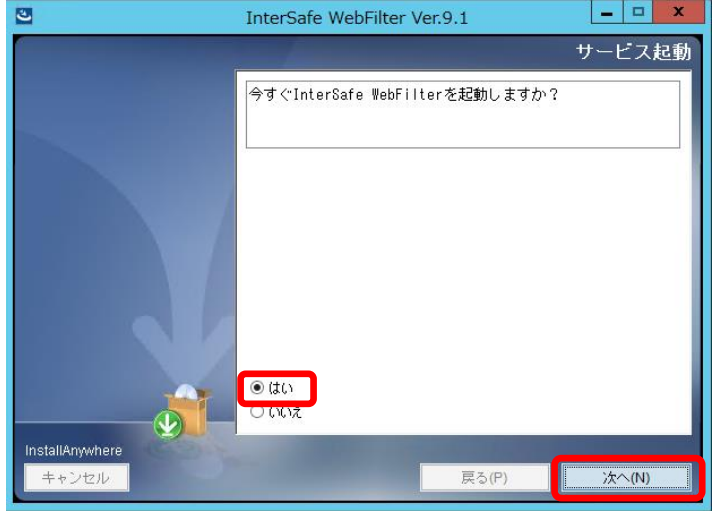

14) サービスが起動しましたら、Windows 版の Ver8.5 から Ver9.1 へのバージョンアップは完了です。 図 6-10

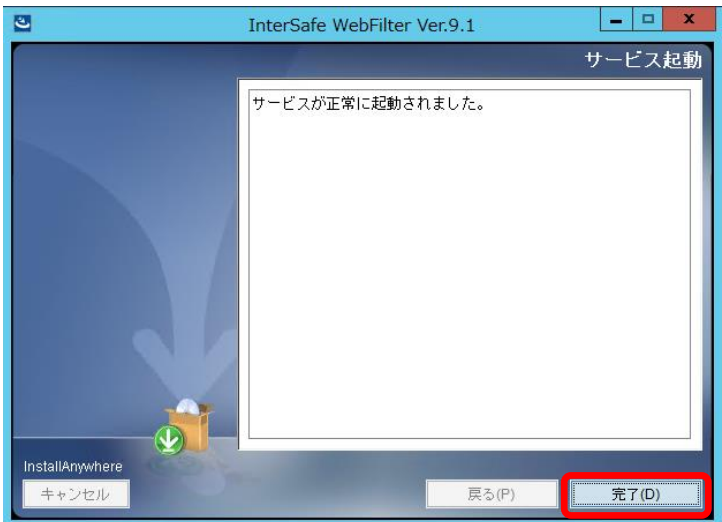

<span id="page-29-0"></span>設定ファイルの保存

1) 任意の PC でブラウザを起動し、管理画面にアクセスします。

アクセス URL はデフォルトで 「http://<マスタサーバの IP アドレス>:2319/」です。

2) [設定情報管理] → [保存/復旧/同期] をクリックします。

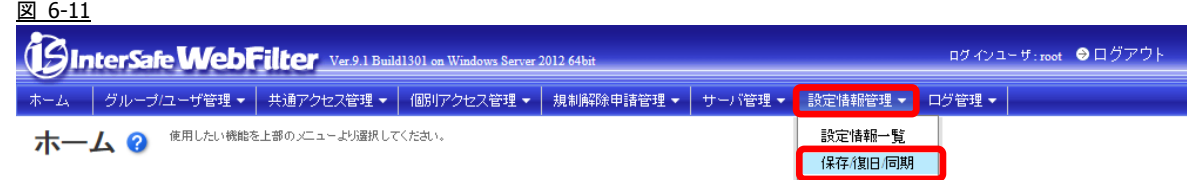

3) [▶ 保存/復旧]の「現在の状態を保存する」を選択します。任意のファイル名を入力し、[保存] ボタンをクリックします。 図 6-12

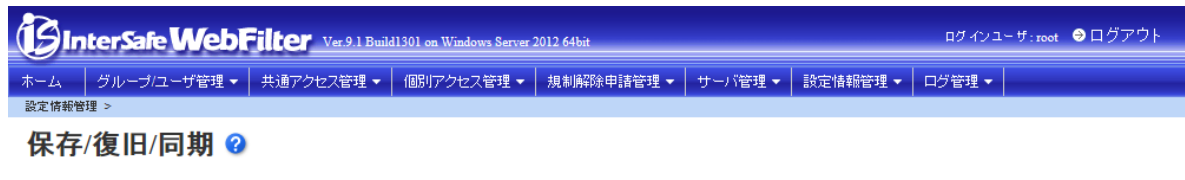

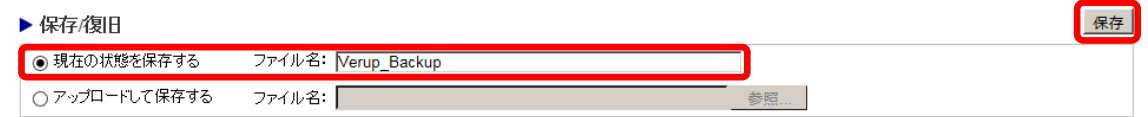

- <span id="page-29-2"></span>4) 移行先の WebFilter の管理画面を操作可能な PC の任意の場所に、保存したバックアップファイルをコピーします。
- 保存したバックアップファイルは、管理画面上でファイル名をクリックするとダウンロードできます。 または、WebFilter サーバの以下の場所に保存されていますので、こちらからも取得が可能です。 <WebFilter インストールフォルダ>¥ backup¥save¥ファイル名.zip.ams WebFilter のデフォルトのインストールフォルダは、「C:¥InterSafe」となります。

### <span id="page-29-1"></span>新規サーバの構築

新規サーバに Ver9.1 を新規インストールします。

- インストールの手順は、WebFilter の管理者マニュアルや Readme.txt もご参照ください。
- 予め Ver9.1 のイントールプログラムを、サーバの任意の場所にコピーしておいてください。
- WebFilter のインストールは root ユーザで実行してください。
- 1) Ver9.1 のインストールファイルを実行します。

# /<任意のディレクトリ>/Linux/setup.sh

- 2) インストーラのイントロダクションが表示された後、<Enter>キーを押してインストール作業を続行します。
- 3) 使用許諾契約の内容が表示されますので、使用許諾契約の内容に同意いただける場合は、「y」を入力し <Enter>キーを押し ます。使用許諾契約の内容に同意いただけない場合は、「n」を入力し<Enter>キーを押して、インストールを中止してくださ い。

4) インストールディレクトリを指定し、**<**Enter**>**キーを押します。

Only normal-width Alphanumeric character and '\_' or '-' are allowed to use as

install folder name.

Whole folder path's length is restricted within 128 characters.

Select install folder.

Where Would You Like to Install?

Default Install Folder: /usr/local/intersafe

ENTER AN ABSOLUTE PATH, OR PRESS <ENTER> TO ACCEPT THE DEFAULT:

5) インストールディレクトリの確認メッセージが表示されますので、<Enter>キーを押します。

It installs to this folder.

/usr/local/intersafe

PRESS <ENTER> TO CONTINUE:

6) インストールする製品を選択します。ここでは Proxy 版をインストールしますので、「1」を入力し<Enter>キーを押します。

Please choose the Install Set to be installed by this installer. ->1- Proxy 2- ICAP ENTER THE NUMBER FOR THE INSTALL SET, OR PRESS <ENTER> TO ACCEPT THE DEFAULT :

7) WebFilter のサービスを停止するようメッセージが表示されます。<Enter>キーを押します。

If any process of InterSafe WebFilter or other programs are currently running, please stop them.

PRESS <ENTER> TO CONTINUE:

8) サーバのインストールタイプを選択し、<Enter>キーを押します。

● ここではマスタサーバをインストールしますので、「1」と入力します。

Please select server type

->1- Master Server

2- Slave Server

ENTER THE NUMBER FOR YOUR CHOICE, OR PRESS <ENTER> TO ACCEPT THE DEFAULT:

9) WebFilter をインストールするサーバの IP アドレスを選択して<Enter>キーを押します。

```
Please select the IP address which it utilizes as Master
  ->1- 192.168.1.1
ENTER THE NUMBER OF THE DESIRED CHOICE, OR PRESS <ENTER> TO ACCEPT THE
   DEFAULT:
```
10) IP アドレスの確認のメッセージが表示されるので、「Y」を入力して<Enter>キーを押します。

<span id="page-31-0"></span>11) WebFilter を実行するユーザを自動設定するか選択し、<Enter>キーを押します。

Is the owner of the file which it installs set?

When automatic setting is selected, the intersafe group and the intersafe user are drawn up

->1- Automatic setting

2- Manual setting

ENTER THE NUMBER FOR YOUR CHOICE, OR PRESS <ENTER> TO ACCEPT THE DEFAULT:

[11\)](#page-31-0)で「1」を選択した場合、WebFilter を実行するユーザとグループが自動で設定され、確認メッセージが表示されますの で、<Enter>キーを押します。

The owner is set in the user and the group below User:intersafe Group:intersafe

PRESS <ENTER> TO CONTINUE:

[11\)](#page-31-0)で「2」を選択した場合、手動で WebFilter を実行するユーザとグループを設定します。設定後、[11\)](#page-31-0)で「1」を選択した場 合と同じように確認メッセージが表示されますので、<Enter>キーを押します。

12) WebFilter を自動起動するかどうかを設定します。WebFilter が自動的に起動されるように設定する場合、「1」を入力し <Enter>キーを押します。

```
 ->1- Automatic start registers
```
2- Automatic start does not register

ENTER THE NUMBER FOR YOUR CHOICE, OR PRESS <ENTER> TO ACCEPT THE DEFAULT:

- 13) WebFilter のインストール設定内容を確認します。<Enter>キーを押すとインストールを開始します。
- 14) インストールが完了し、以下のメッセージが表示されます。<Enter>キーを押します。

InterSafe WebFilter Ver9.1 Build1301 was installed in the following location.

/usr/local/intersafe

PRESS <ENTER> TO CONTINUE:

15) OS パラメータの最適化を確認するメッセージが表示されます。最適化する場合は「1」選択し、<Enter>キーを押します。

This installer will change your TCP setting for this product as follows.

ip  $local$  port range = 1025 65535

tcp\_fin\_timeout = 30

Do you want to change OS parameters?

 $\rightarrow$ 1- Yes

```
 2- No
```
ENTER THE NUMBER FOR YOUR CHOICE, OR PRESS <ENTER> TO ACCEPT THE DEFAULT:

<span id="page-31-1"></span>16) WebFilter のサービスの起動を促すメッセージが表示されます。サービスを起動する場合は「1」を選択し、<Enter>キーを 押しサービスを起動します。

Do you want to run InterSafe WebFilter now?

 $\rightarrow$ 1- Yes

2- No

ENTER THE NUMBER FOR YOUR CHOICE, OR PRESS <ENTER> TO ACCEPT THE DEFAULT:

- 17) インストールプログラムを終了します。<Enter>キーを押します。
- 18) [16\)](#page-31-1)で「2」を選択した場合は、手動で WebFilter を起動してください。

# /<WebFilter インストールディレクトリ>/bin/amsmain start

- WebFilter の起動と停止は root ユーザで実行してください。
- WebFilter のデフォルトのインストールディレクトリは、「/usr/local/intersafe」となります。

### <span id="page-32-0"></span>設定ファイルの復旧

- 1) 任意の PC でブラウザを起動し、新規サーバの管理画面にアクセスします。 アクセス URL はデフォルトで 「http://<マスタサーバの IP アドレス>:2319/」です。
- 2) [設定情報管理] → [保存/復旧/同期] をクリックします。

図 6-13

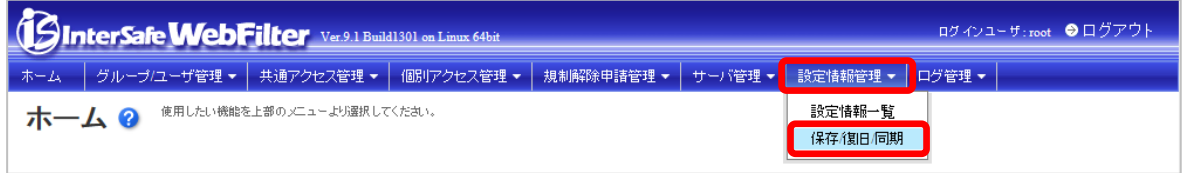

3) [▶ 保存/復旧]の「アップロードして保存する」を選択します。[参照]ボタンをクリックし、[P30.](#page-29-2)の [4\)](#page-29-2)で保存したファイルを選 択し、[保存] ボタンをクリックします。

図 6-14

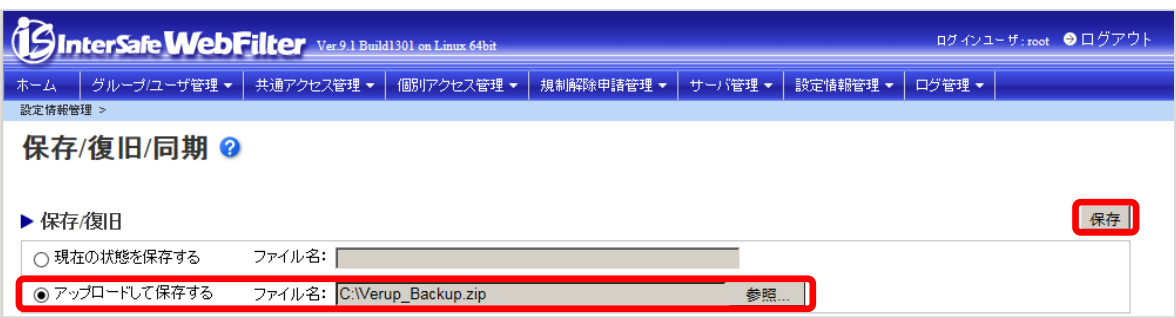

- 4) 保存確認の画面が表示されますので、「OK」をクリックします。
- 5) 一覧にアップロードしたファイルが表示されますので、そのファイルを選択し、[復旧] ボタンをクリックします。 図 6-15

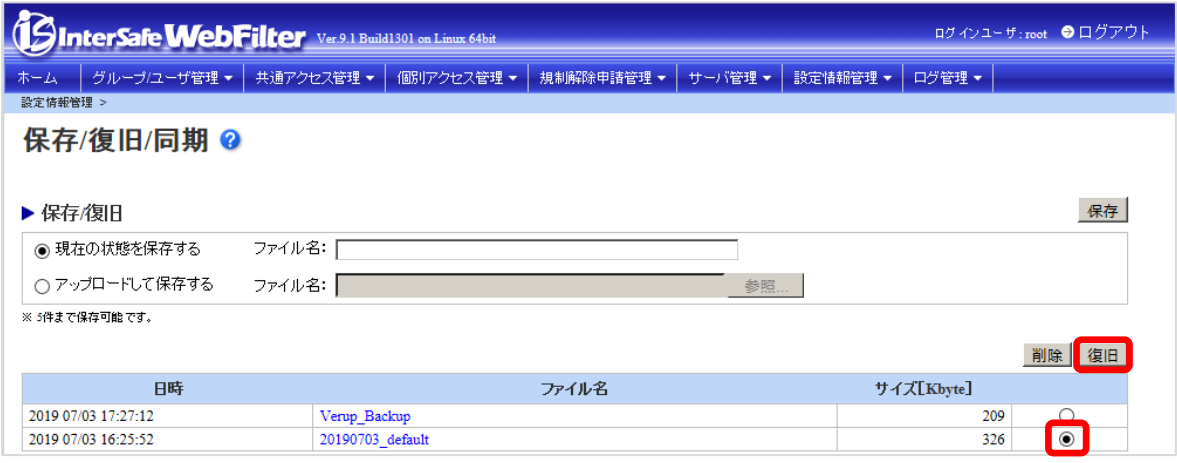

- 6) 復旧確認の画面が表示されますので、「OK」をクリックします。
- 3)で保存した設定ファイルにスレーブサーバが登録されている場合、移行後のマスタサーバとスレーブサーバで疎通が取れる 環境で[復旧]を実施すると、スレーブサーバに紐付いているマスタサーバの IP が変更されます。新マスタサーバとスレーブサ ーバで疎通が取れない環境であることをご確認後、[復旧]を実施してください。
- 7) 復旧処理が完了したメッセージが表示されますので、すべてのサービスを再起動してください。

# /<WebFilter インストールディレクトリ>/bin/amsmain stop

# /<WebFilter インストールディレクトリ>/bin/amsmain start

- WebFilter の起動と停止は root ユーザで実行してください。
- WebFilter のデフォルトのインストールディレクトリは、「/usr/local/intersafe」となります。

### <span id="page-33-0"></span>注意事項の確認**/**設定

[P.8](#page-7-0)「[2-5.](#page-7-0)[注意事項の確認](#page-7-0)/設定」を参照して、必要があれば設定を変更します。

### <span id="page-33-1"></span>**URL DB** ダウンロード

[P.9](#page-8-0)「[2-6.](#page-8-0) URL DB [ダウンロード」](#page-8-0)を参照して、手動でフル URL DB をダウンロードします

以上で、バージョンアップ作業は完了です。

# <span id="page-34-0"></span>**7.** 障害時のリカバリについて

マスタサーバのバージョンアップ時に何らかの理由で障害が発生し、旧バージョンへダウングレードする場合は、以下の手順に て実施してください。

#### ■ 旧バージョンのインストーラがある場合

- 1) インストールされたままの WebFilter があればアンインストールを行います。
- 2) バックアップしておいた旧バージョンの設定フォルダ(conf フォルダ)を、以前と同じ場所にコピーします。

● WebFilter のデフォルトのインストールフォルダは、「/usr/local/intersafe」となります。

3) 旧サーバのインストーラを実行することで、設定ファイルをコンバートしながら、旧サーバのインストールを行います。

#### ■ 旧バージョンが **Hotfix** など、パッチの場合

- 1) インストールされたままの WebFilter があればアンインストールを行います。
- 2) バックアップしておいた旧バージョンの設定フォルダ(conf フォルダ)と同じバージョンになるまで、インストールを行いま す。

(例) Ver9.0 Build1101 をインストール → パッチ Ver9.0 SP1 Build1206 を適用 など)

- 3) 設定フォルダを上書きします。
- 4) 上書き後は WebFilter のすべてのサービスを再起動してください。

### <span id="page-34-1"></span>スレーブサーバのリカバリについて

スレーブサーバは、マスタサーバリカバリ後、マスタサーバと同じバージョンに再インストール後、管理画面よりスレーブサー バの再登録を行なってください。

# <span id="page-35-0"></span>**8. Ver9.1** での変更内容について

<span id="page-35-1"></span>Ver9.1 へのバージョンアップにより、運用に影響が発生する可能性のある項目について記述します。

## **8-1.** 注意事項

バージョンアップ時の注意事項について、以下の弊社 FAQ に詳細を記載した資料が掲載されていますので、ご参照の上別途設定 を行なってください。

No.2244「バージョンアップ時の注意点などありますか?」

[http://support.alsi.co.jp/faq\\_detail.html?id=2244&category=](http://support.alsi.co.jp/faq_detail.html?id=2244&category=)

● Ver9.1 に追加された機能につきましては、FAQNo.2244 に添付の資料、もしくは WebFilter の管理者マニュアルをご参照の 上、必要に応じて別途設定を行ってください。

# <span id="page-35-2"></span>**8-2.** バージョンアップによる機能追加

Ver9.0 SP1 から Ver9.1 へのバージョンアップにより追加された機能の概要を一覧にまとめました。

 $\pm$  9-1

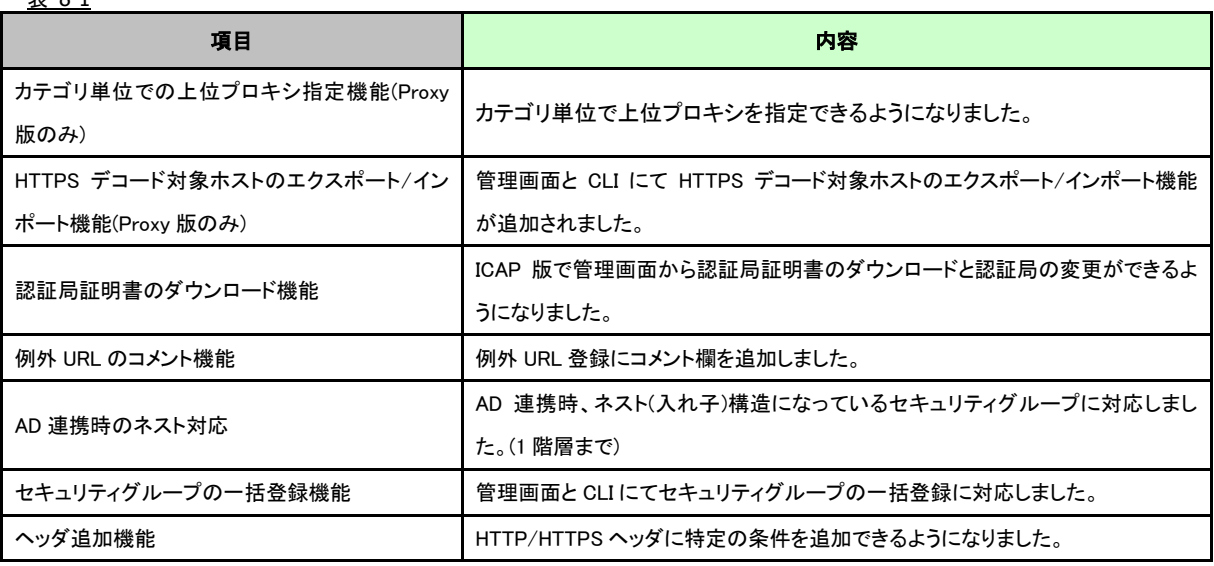

# <span id="page-35-3"></span>**8-3.** 設定ファイルの違い

Ver9.0 SP1~Ver9.1 の設定ファイルの初期値の違いについて一覧にまとめました。(☆・・・Proxy 版のみ ★・・・ICAP 版のみ)

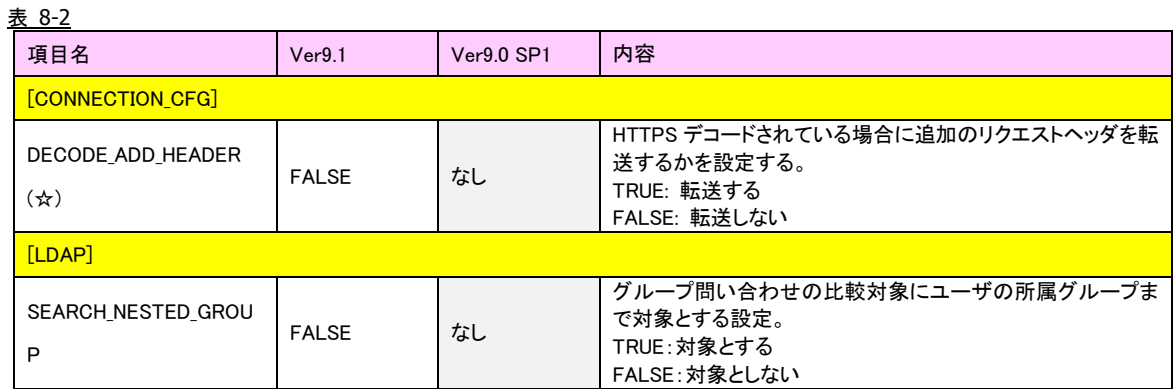

## <span id="page-36-0"></span>**9.** バージョンアップ時の **FAQ**

### **Q1. Ver9.1** と **Ver9.0 SP1** や **Ver9.0** 以前のバージョンが混在した場合、**WebFilter** のサービスに影響はでますか? **(WebFilter** は全てマスタサーバ**)**

混在における影響はマスタ・スレーブの関係・設定時に発生するため、すべてマスタ環境であれば特に影響はありません。

#### **Q2.**バージョンアップ時サーバがダウンした場合、**WebFilter** の再インストールは必要ですか?

新規インストール・バージョンアップウィザードが正常に終了しているのであれば、一般的には問題ありませんので再インス トールの必要性はございません。ただしサービス起動時にエラーなどにより起動が出来なかった場合、および原因の特定が出 来なかった場合、切り分けとして再度インストールをお願いする可能性がございます。(万が一サービスを停止する期間が長 くなってしまう場合、バックアップファイルを用い旧バージョンに差し戻すことをお勧めします。)

#### **Q3.**マスタサーバの冗長化はできますか?

できません。

#### **Q4.** マスタサーバ故障時の復旧方法は?バージョンアップが失敗した時のリカバリ方法は?

バージョンアップ前/後、どちらであっても設定ファイルのバックアップがあれば、復旧/リカバリは可能です。復旧/リカバリ の手順は以下になります。スレーブサーバはマスタサーバ復旧/リカバリ後、マスタサーバと同じバージョンにしてから再度管 理画面よりスレーブサーバの登録を行なってください。具体的な手順は [P.35](#page-34-0)「[7.](#page-34-0) [障害時のリカバリについて」](#page-34-0)をご参照くださ い。

### **Q5.**マスタサーバの故障時、スレーブサーバのみで運用できますか?

フィルタリングサービスに関しては可能です。ただしマスタサーバが存在しない場合は管理画面を利用した設定変更やユーザ 管理などの操作が出来なくなります。

#### **Q6.Ver8.5** を **Solaris OS** で利用していますが **Ver9.1** でも利用できますか?

最新版の InterSafe WebFilter は SolarisOS に対応していません。LinuxOS への変更をお願いいたします。 ※Solaris の対応状況は以下の通りです。(○: 対応 ×: 未対応)

Ver8.5  $\rightarrow$   $\bigcirc$ , Ver8.5 SP1  $\rightarrow$   $\bigcirc$ , Ver8.5 SP2  $\rightarrow$   $\times$ , Ver9.0  $\rightarrow$   $\times$ , Ver9.1 SP1  $\rightarrow$   $\times$ , Ver9.1  $\rightarrow$   $\times$ 

#### **Q7. OS** をリプレイスしてバージョンアップしたいのですが、本手順書の **[4](#page-13-0)** と **[6](#page-23-0)** のどちらの手順がいいのでしょうか?

変更する OS の種類によって、どちらかの手順でバージョンアップを行ってください。

- ・LinuxOS → LinuxOS、SolarisOS → SolarisOS の場合 → [P.14](#page-13-0)「[4.](#page-13-0)OS [バージョン変更や別筐体でのバージョンアップ手順」](#page-13-0) と [P.24](#page-23-0)「[6.](#page-23-0)異なる OS [間や別筐体でのバージョンアップ手順」](#page-23-0)のどちらの方法でもバージョンアップが可能です。
- ・WindowsOS → Linux/SolarisOS の場合 → [.24](#page-23-0)「[6.](#page-23-0)異なる OS [間や別筐体でのバージョンアップ手順」](#page-23-0)の方法でバージョン アップが可能です。

#### **Q8.Ver7.0 Squid** 版を利用していますが **Ver9.1** でも利用できますか?

Ver7.0 の Squid 版をバージョンアップすると、自動的に Ver9.1 ICAP 版に変更されます。Squid 版をご利用になりたい場合、そ のまま Ver7.0 をご利用ください。

なお、Ver7.0 はすでにサポートが終了しています。お早めにバージョンアップを実施してください。

#### **Q9.** バージョンアップに失敗するとどうなりますか?

バージョンアップ中何らかの理由でバージョンアップに失敗すると、クリアインストールされ設定は引き継がれません。その 場合、/usr/local/intersafe/backup/save フォルダ以下にバージョンアップ前の conf フォルダがバックアップされていますの で、一旦 Ver9.1 をアンインストール後、再度バージョンアップをお試しください。

# <span id="page-37-0"></span>**10. InterSafe WebFilter** サポート窓口について

WebFilter について不明点等ございましたら、下記のサポート窓口までお問い合わせください。

メール :support@alsi.co.jp

### **InterSafeWebFilter Ver9.1** バージョンアップ ユーザーズガイド

2019 年 7 月 初版

作成/発行/企画 アルプスシステムインテグレーション株式会社 〒145-0067 東京都大田区雪谷大塚町 1-7 ※記載されている会社名および商品名は、各社の商標もしくは登録商標です。

・本書の内容は将来予告なしに変更することがあります。

・本書の内容の一部、または全部を無断で転載、あるいは複写することを禁じます。

・本書の内容については万全を期して作成致しましたが、万一記載に誤りや不完全な点がありましたらご容赦ください。